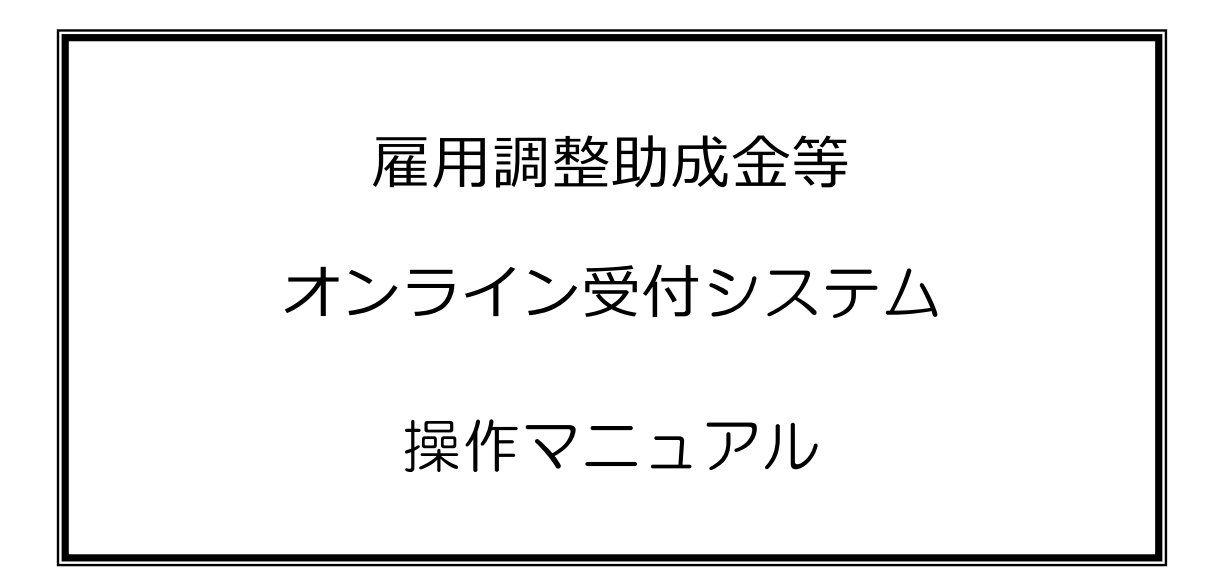

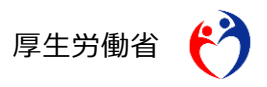

2020 年5月

本書に記載されている以下の会社名、製品名は、各社の登録商標、または商標です。 なお、本文、および図表中では、「TM」、「®」は省略しています。

- Internet Explorer、Microsoft Edge、Windows は、Microsoft Corp.の商標 または登録商標です。
- Safari は、Apple Inc.の商標または登録商標です。
- Google Chrome は、Google LLC の商標または登録商標です。

ご注意

- (1) 本書の内容の一部または全部を無断で転載することは禁止されています。
- (2) 本書の内容は、予告なしに変更することがあります。
- (3) 雇調金申請システムを利用したことにより発生した利用者の損害及び利用者が第 三者に与えた損害については責任を負いません。
- (4) 本書の図はイメージであり、実際とは異なる場合があります。

Copyright © 2020 厚生労働省職業安定局

# 目次

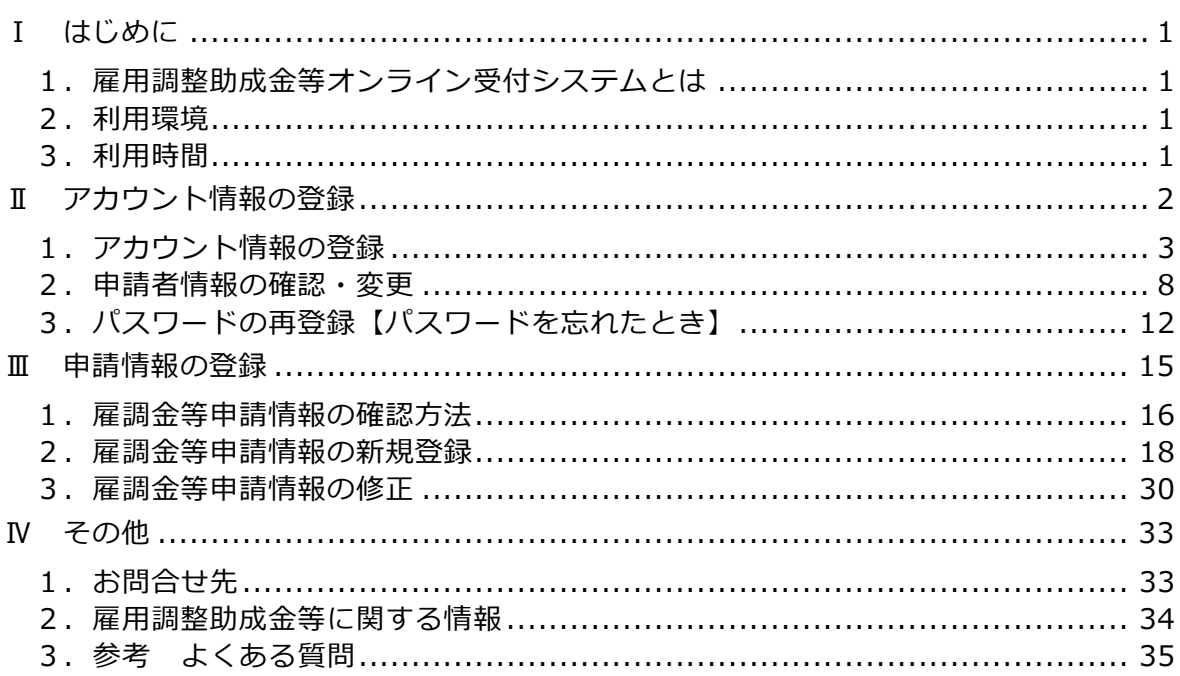

# Ⅰ はじめに

# <span id="page-3-1"></span><span id="page-3-0"></span>**1.雇用調整助成金等オンライン受付システムとは**

雇用調整助成金とは、経済上の理由により事業活動の縮小を余儀なくされた事業主が、労 働者に対して一時的に休業等を行い、労働者の雇用の維持を図った場合、事業主が労働者に 支払った休業手当等の一部を、一定の要件を満たす場合に国が助成する制度です。

雇用調整助成金等オンライン受付システム(以下、「雇調金等受付システム」という。)は、 雇用調整助成金等の計画の届出や支給申請等をインターネットを通じて行うためのシステ ムです。

雇調金等受付システムで申請等ができるのは、以下の助成金です。

- 雇用調整助成金
- 緊急特定地域特別雇用安定助成金
- 緊急雇用安定助成金

### <span id="page-3-2"></span>**2.利用環境**

雇調金等受付システムは、

Internet Explorer11.0、Microsoft Edge44、Google Chrome88、Safari13 での動作の 確認を行っています。また、ディスプレイの解像度は 1366×768 を推奨しています。

お使いの環境によっては、一部表示上および動作上の不具合等が発生する可能性がありま す。予めご了承ください。

#### 留意事項 ― 「ポップアップブロックの設定解除」

お使いのブラウザ等のポップアップブロック設定が有効になっている場合、雇調金等受付 システムのボタン等を押下しても画面が切り替わらない等の事象が発生することがありま

す。 本システムを利用するにはブロックする設定を解除してください。

設定方法は、OS やブラウザ、ツールバーの種類やバージョンによって異なります。詳細 は以下を参照してください。

https://www.e-gov.go.jp/help/shinsei/flow/setup01/popup.html

## <span id="page-3-3"></span>**3.利用時間**

雇調金等受付システムは、24時間ご利用いただけます。 ただし、メンテナンスのために、サービスを停止させていただくことがあります。

# Ⅱ アカウント情報の登録

<span id="page-4-0"></span>本システムを利用するには、申請者のアカウント情報登録が必要です。アカウント情報の 登録にあたり、申請者のメールアドレスと携帯電話番号を利用します。初めてご利用される 方は、利用可能なメールアドレスと携帯電話番号をご用意ください。申請者情報を登録する ことでアカウント情報登録が完了します。

申請者のアカウント情報登録は、以下の流れで行ないます。

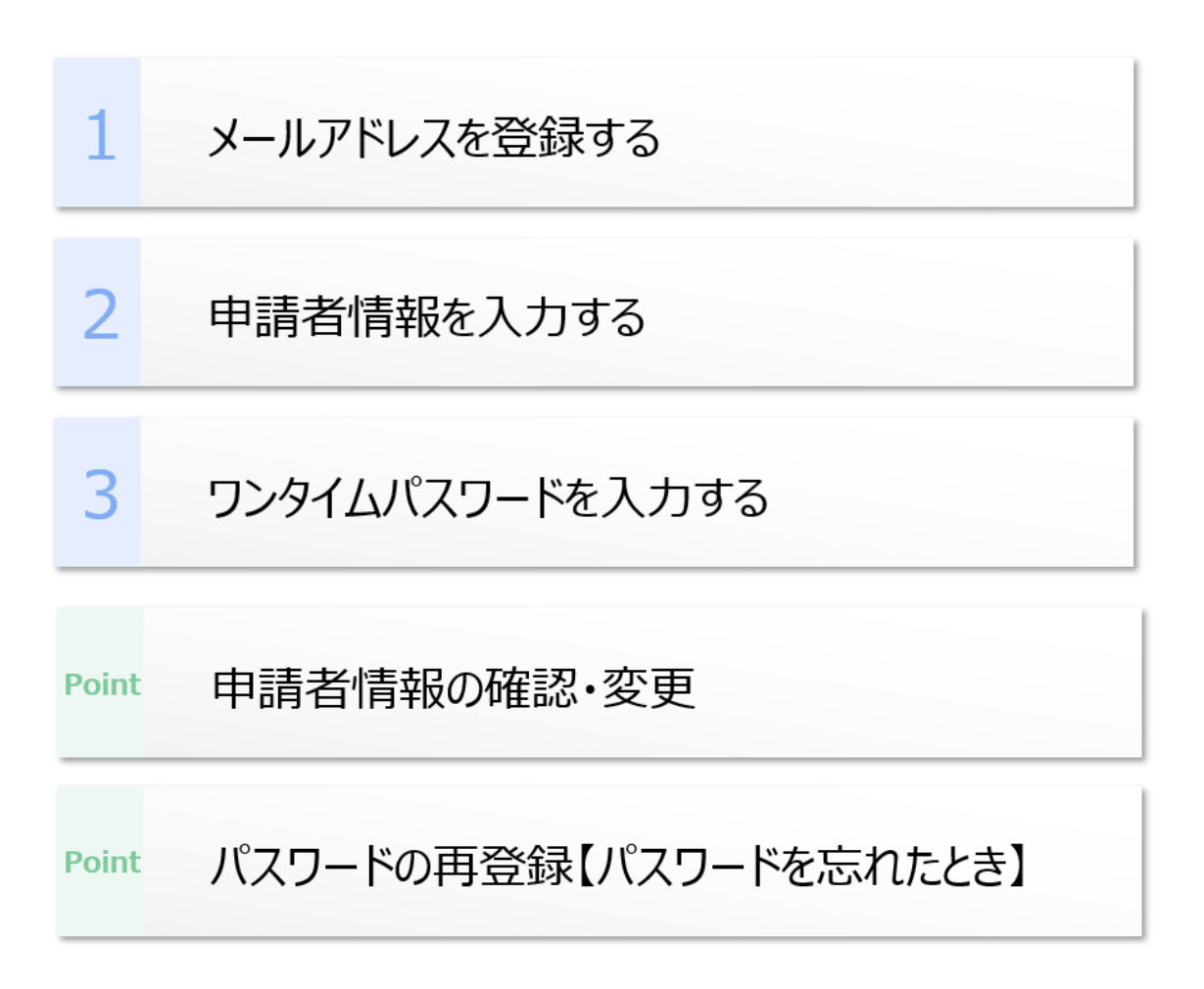

# <span id="page-5-0"></span>**1.アカウント情報の登録**

# **(1)ログイン画面**

初めてご利用される方は、ログイン画面のアカウントを持っていない方ボタンをクリックし、 アカウント情報の登録を始めます。

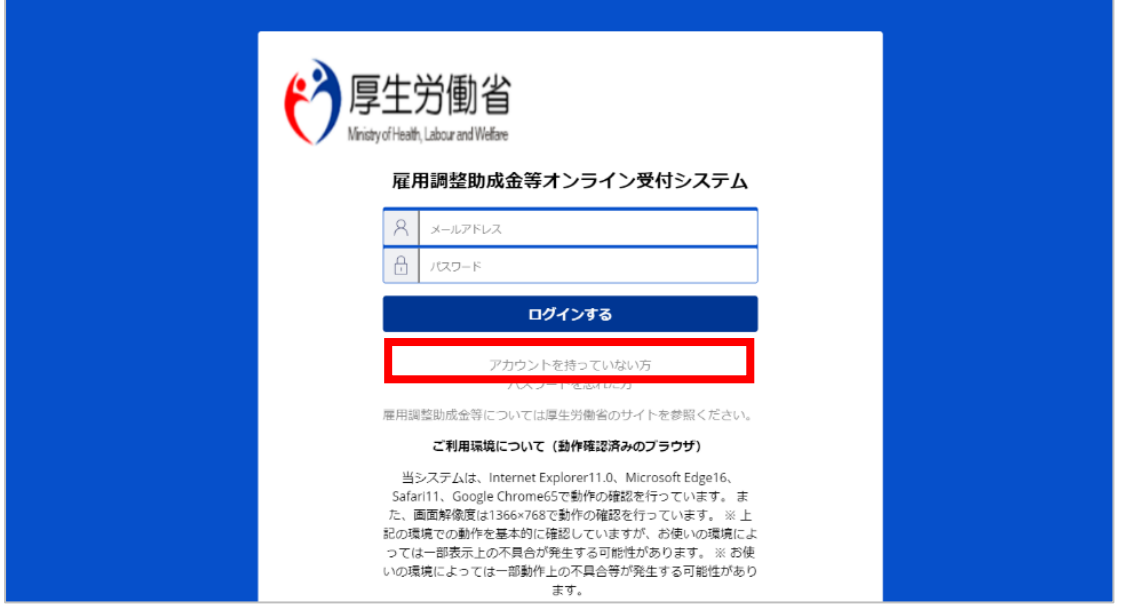

### **(2)メールアドレスの登録**

アカウント情報登録に利用するメールアドレスを登録します。入力したメールアドレスに誤 りがないことを確認し、確定ボタンをクリックします。

ここでは、アカウント情報の登録は完了していません。登録したメールアドレスに「申請者 登録申し込み受付通知」が送信されますので、送信されたメール内の登録用URLに60分以 内にアクセスしてください。

登録したメールアドレスから、引き続き作業を行いますので、パソコンやスマートフォンで 利用できるメールアドレスを登録してください。

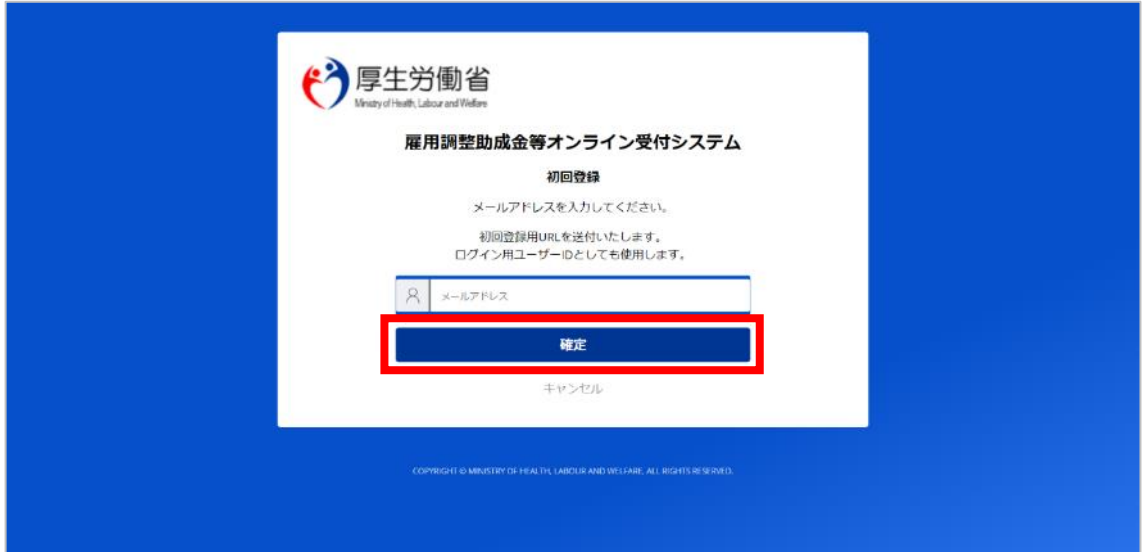

#### 留意事項 ― 「メールが届かないときは」

しばらく経ってもメールが届かない場合は、入力したメールアドレスが正しいかご確認く ださい。メール受信制限をしている方は、system@kc.hellowork.mhlw.go.jp からのメー ル受信を許可し、メールアドレスの登録をやり直してください。

#### 留意事項

「申請者登録申し込み受付通知」内の登録用URLをクリックした際、「申請者情報がす でに登録されています。」とメッセージが表示された場合は、入力したメールアドレスがす でに申請者IDとして登録されています。

その場合は、ログイン画面から、登録したメールアドレス、パスワードでログインしてく ださい。

## 申請者登録申し込み受付通知の文面

件名:【雇調金等受付】申請者登録申し込み受付通知

ー<br>様

こちらは雇用調整助成金等オンライン受付システム です。

申請者登録の申し込みを受け付けました。 本メール受信後 60 分以内に、以下の登録用 URL から申請者情報登録を行ってください。

60 分以内に申請者情報登録が完了しない場合は、URL が無効になりますのでご了承ください。 その場合は、再度申請者登録申込みから行っていただきますようお願いいたします。

登録用 URL : https://xxxxxxxxxxxxxxxxxxxxxxxxxxxxxxxxxxxxxxxx・・・・

※このメールは送信専用アドレスから自動送信されています。 本メールアドレスに対しての返信はご遠慮ください。 ※このメールにお心当たりがない場合は、第3者による誤登録、不正登録等の可能性があります。 お手数ですがメールを削除して頂きますようお願いいたします。

#### **(3)申請者情報の入力**

①「申請者登録申し込み受付通知」内の登録用URLをクリックすると、申請者情報入力画 面が表示されます。必要事項を入力し、確定ボタンをクリックしてください。(キャンセル ボタンをクリックした場合でも、60分以内であれば登録用URLは有効です。)

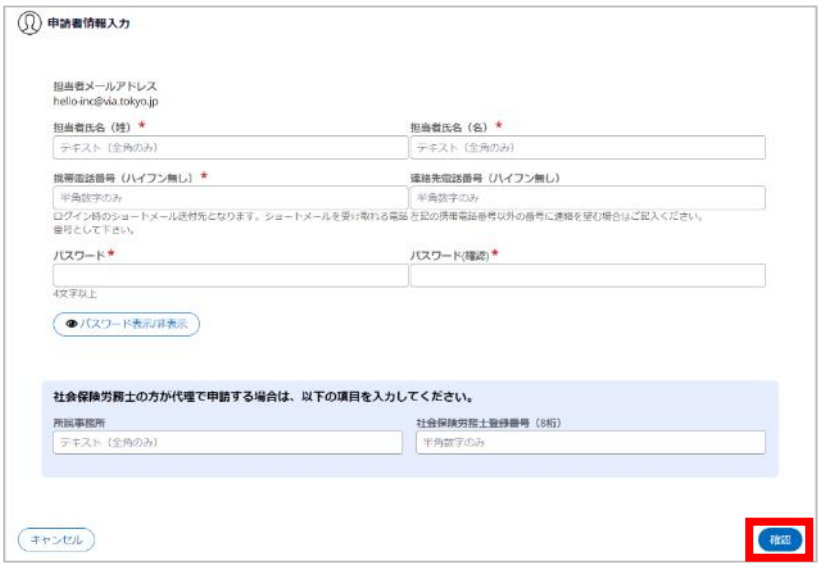

#### 留意事項

「申請者登録申し込み受付通知」をお使いのメールソフトで表示した際に、登録用URL が2行に亘って表示されている場合は、途中で改行されてしまいアクセスできない可能性が あります。

エラーになった場合は、ご使用のブラウザに表示されているURLとメールに記載されて いるURLが同じかどうかご確認ください。

また、登録用URLをクリックしてもブラウザが表示されない場合は、メールに記載され ているURLをコピーし、ブラウザのメニューバーに貼り付ける等して、起動してください。

②申請者情報確認画面が表示されます。内容を確認し、確定ボタンをクリックしてください。 申請者情報を修正する場合は、戻るボタンをクリックしてください。

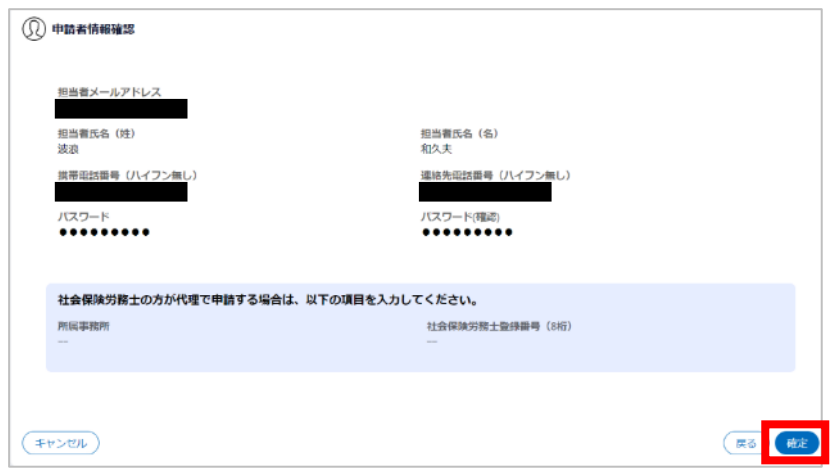

## **(4)ワンタイムパスワードの入力**

申請者情報で入力した携帯電話番号宛てに、ショートメール (SMS) で「ワンタイムパス ワード通知」が送信されます。ワンタイムパスワード (8 桁) を入力し、確定ボタンをクリッ クしてください。

登録内容を変更する場合は、ログイン後に、申請者情報を修正してください。

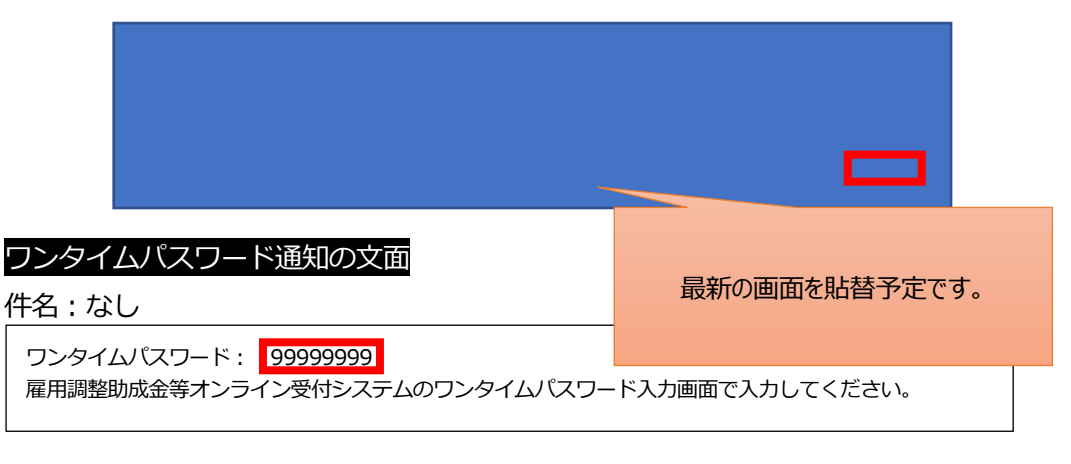

留意事項 ― 「ワンタイムパスワードについて」

ワンタイムパスワードの有効期限は、15分です。15分以上経過してしまった場合は、 戻るボタンをクリックしてください。申請者情報確認画面が表示されますので、再度確定ボ タンをクリックしてください。

また、ワンタイムパスワードの入力を3回以上間違えてしまった場合は、申請者情報入力 画面に戻ります。再度申請者情報の入力から操作してください。

補足 ― 「ショートメール (SMS) が届かないときは」

ショートメール(SMS)(以下、「SMS」という。)が届かないときは、以下を確認し てください。

①入力した携帯電話番号

入力に誤りがある場合、SMSが受信できません。ワンタイムパスワード検証画面の 戻るボタンをクリックして、申請者情報確認画面で携帯電話番号を確認してください。 入力に誤りがある場合、もう一度戻るボタンをクリックし、申請者情報入力画面で携帯 電話番号を修正してください。

②電波状況

携帯電話の電波状況を確認してください。アンテナ数が少ない場合や圏外が表示されて いる場合は電波が不安定な場所にいるか、一時的に電波を受信できていない可能性があり ます。場所を移動したり、しばらく時間をおいたりすることで改善されることがあります。 ③SMS受信設定

迷惑メール対策等の設定によって、SMSが受信できない場合があります。SMSの受 信が拒否されていないか確認してください。SMSの確認・設定方法は、各通信キャリア にお問い合わせください。

④電話の着信拒否設定

電話帳登録外の番号からの電話を着信拒否している場合、SMSも拒否されます。着信 拒否の確認・設定方法は各通信キャリアにお問い合わせください。

### **(5)アカウント情報の登録完了**

申請者登録結果画面が表示され、アカウント情報の登録が完了します。 ログオフボタンをクリックし、ログイン画面に戻ります。

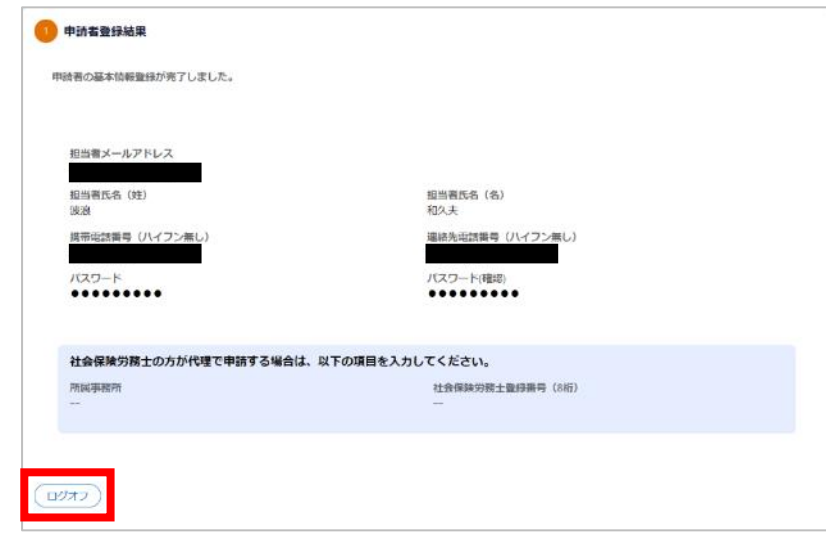

## <span id="page-10-0"></span>**2.申請者情報の確認・変更**

アカウント情報の登録が完了したら、ログイン画面からログインし、登録した申請者情報を 確認してください。申請者情報は、アカウント情報の登録後も変更できます。

### **(1)ログイン画面**

①ログイン画面から、申請者情報で登録した「メールアドレス」、「パスワード」を入力し、 ログインするボタンをクリックします。

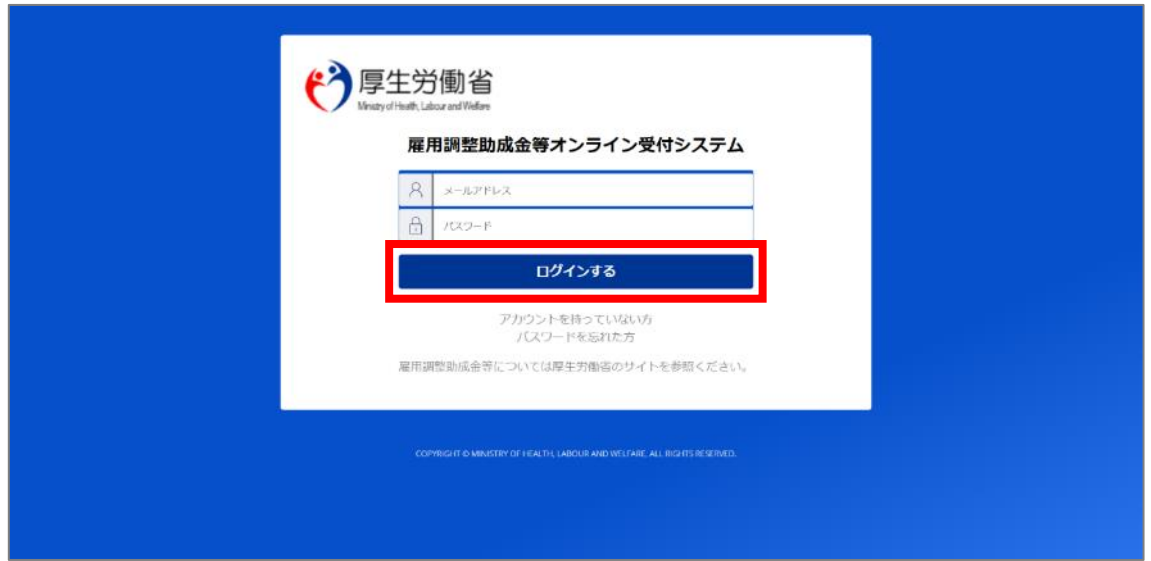

# **(2)ワンタイムパスワードの入力**

申請者情報で入力した携帯電話番号宛てに、ショートメール(SMS)が届きます。記載の ワンタイムパスワード (8桁)を入力し、確定ボタンをクリックしてください。手順の詳細は、 P.6 「Ⅱ.1. (4) ワンタイムパスワードの入力 を参考にしてください。

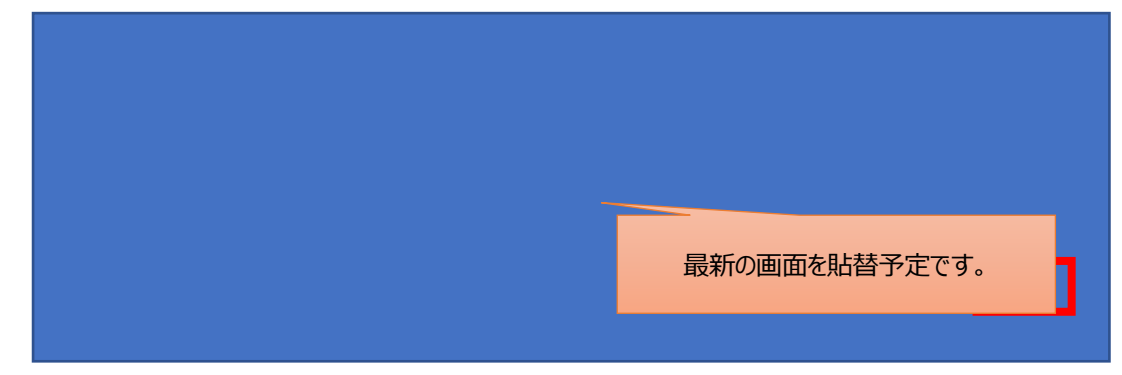

### **(3)申請者情報の確認**

ログインすると、オンライン受付ホーム画面が表示されます。申請者情報が画面上部に表 示されますので、登録した内容に誤りがないか確認してください。

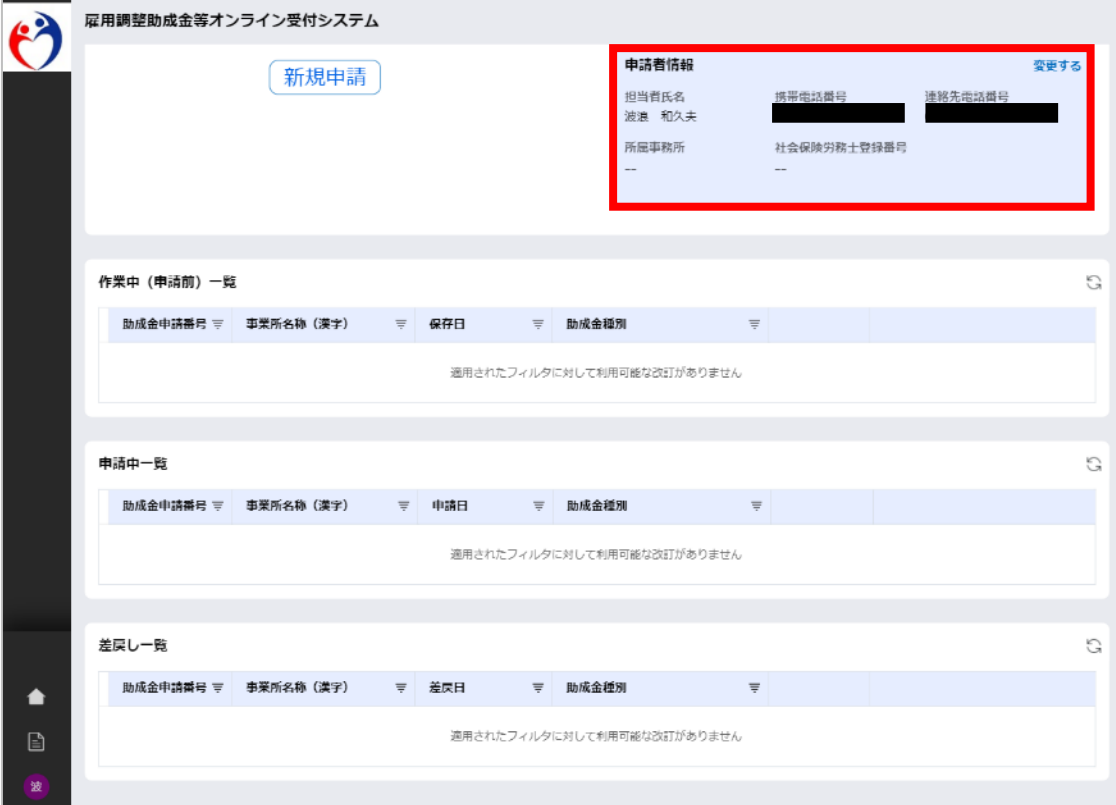

### **引き続き、申請情報の登録を行う方は、P.13 にお進みください。**

#### **(4)申請者情報の変更**

アカウント情報の登録後も申請者情報が変更できます。申請者情報を変更する必要がない場 合、P.13「Ⅲ. 申請情報の登録」に進んでください。

補足 ―「パスワードを変更するには」

パスワードの変更は、ログイン画面から行います。P.10「Ⅱ.3.パスワードの再登録【パ スワードを忘れたとき】」を参考にしてください。

①申請者情報を変更する場合は、変更するをクリックします。

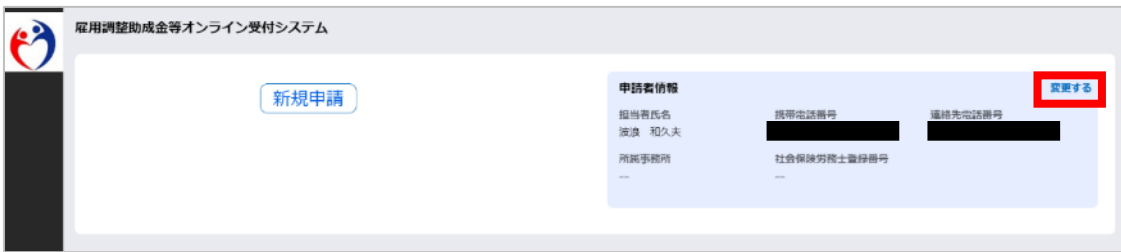

②必要な修正を行い、確定ボタンをクリックしてください。

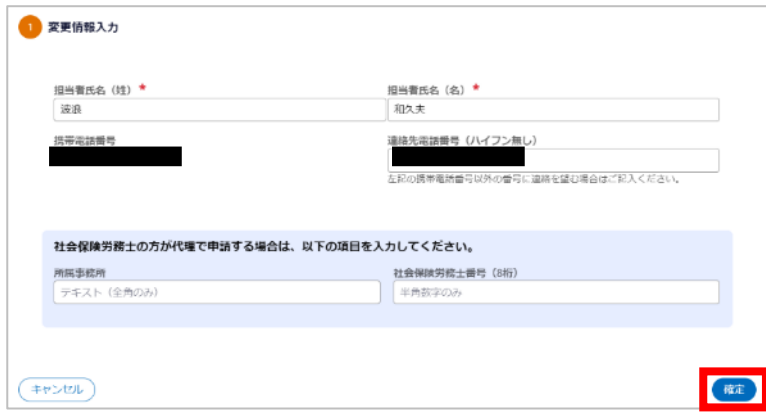

③変更情報確認画面が表示されます。変更を継続する場合は、確定ボタンをクリックします。

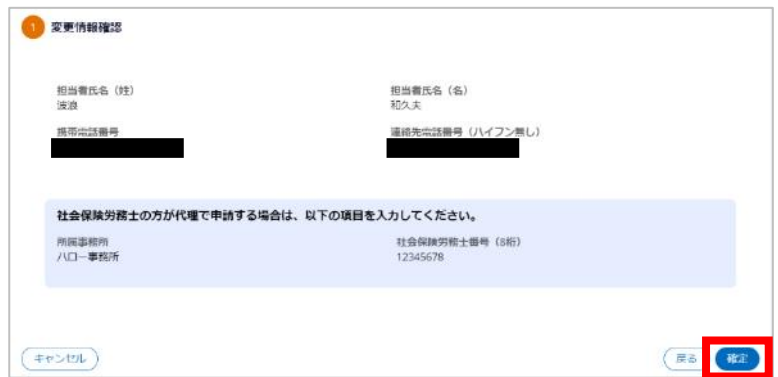

#### ④オンライン受付ホーム画面が表示されます。

変更した申請者情報が画面上部に表示されますので、登録内容を確認ください。

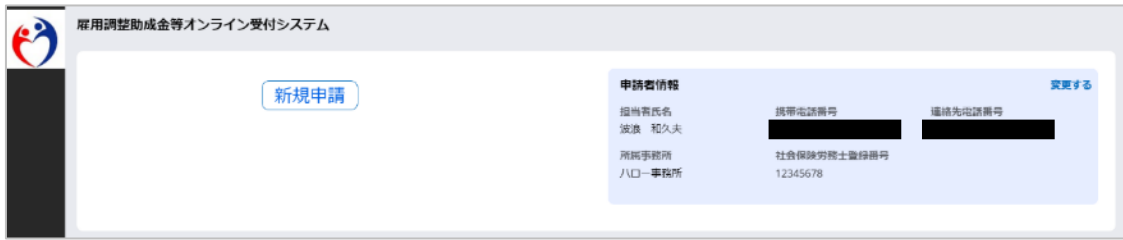

# <span id="page-14-0"></span>**3.パスワードの再登録【パスワードを忘れたとき】**

パスワードを忘れてしまった場合は、申請者ご自身でログイン画面からパスワードの再登録 ができます。

# **(1)ログイン画面**

ログイン画面からパスワードを忘れた方をクリックします。

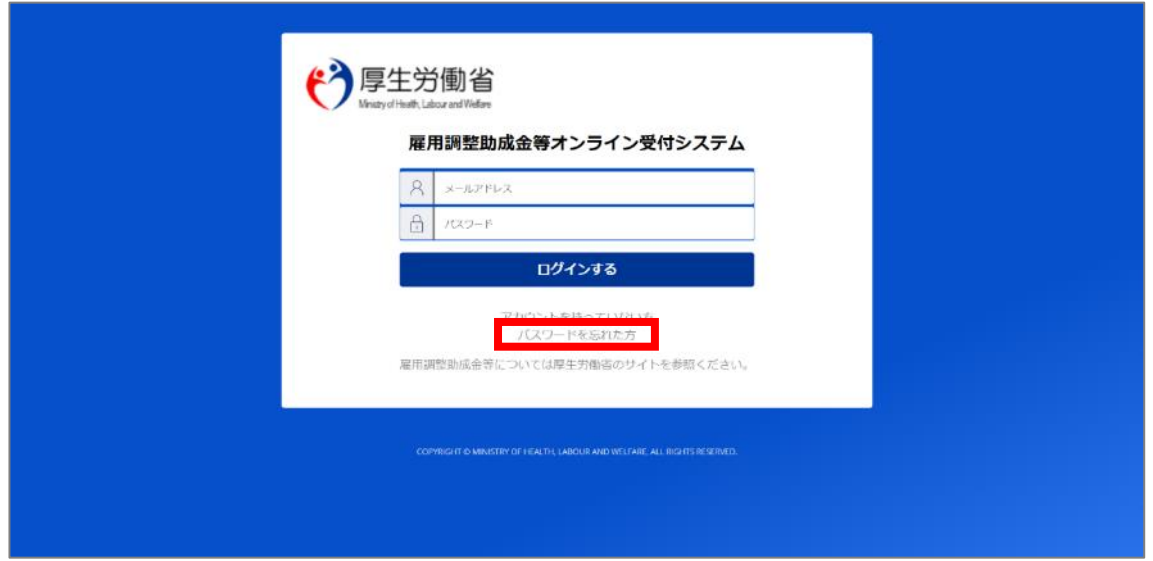

### **(2)パスワードの再登録依頼**

登録したメールアドレスを入力してください。入力したメールアドレスにパスワード再登録 用のメールを送信しますので、誤りがないか確認し、確定ボタンをクリックします。

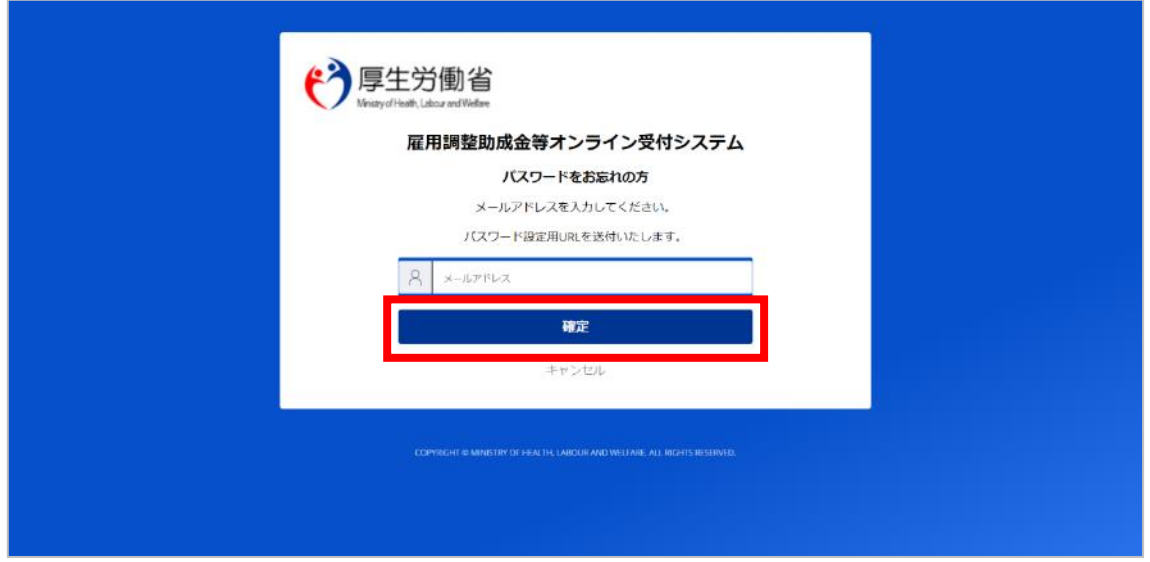

### **(3)パスワード再登録メールの確認**

入力したメールアドレスに「パスワードの再登録依頼受付通知」が送信されます。メール内 に記載されている登録用URLからパスワードの再登録を行います。

#### パスワードの再登録依頼受付通知の文面

件名:【雇調金等受付】パスワードの再登録依頼受付通知

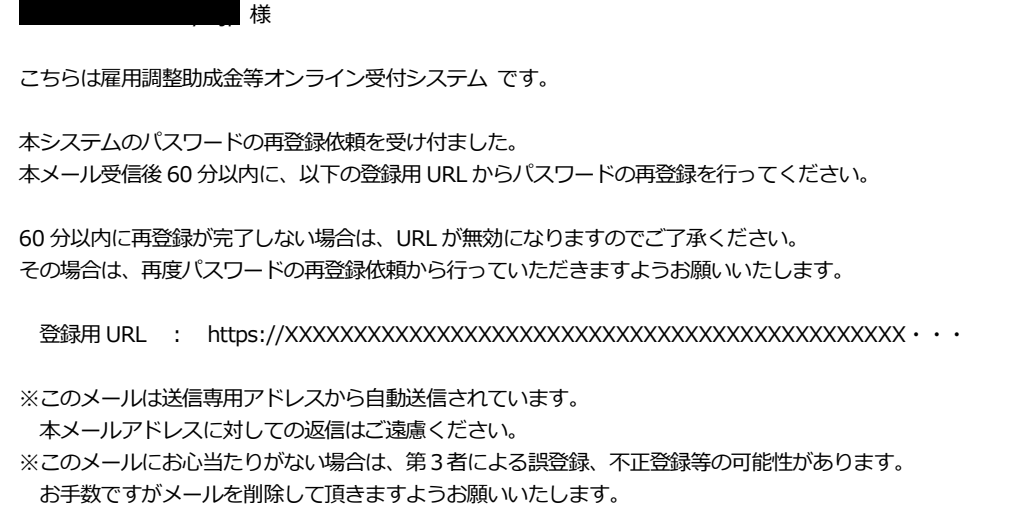

# **(4)パスワードの再登録**

①「パスワードの再登録依頼受付通知」内の登録用 URL をクリックすると、パスワード変更 画面が表示されます。「新しいパスワード」および「新しいパスワード(再入力)」を入力 し、確定ボタンをクリックします。

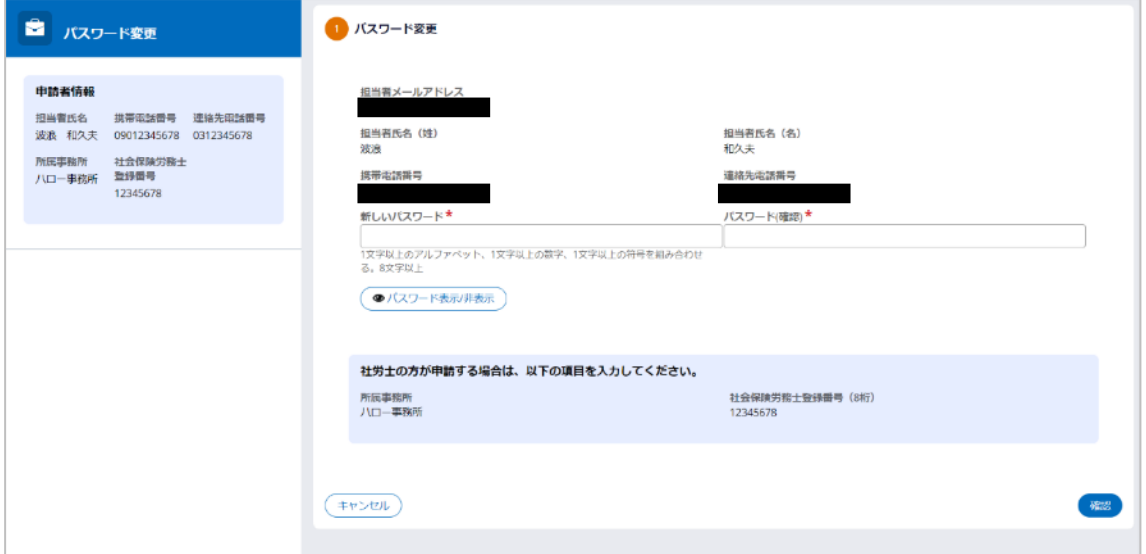

②パスワード変更確認画面が表示されます。変更を継続する場合は、確定ボタンをクリック してください。

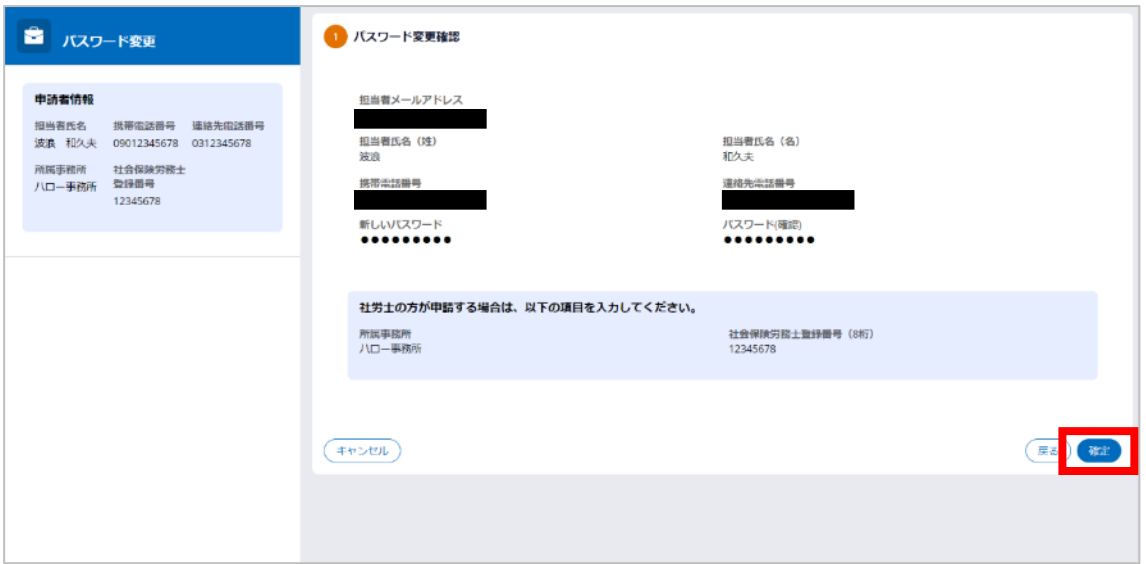

- ③申請者情報で入力した携帯電話番号宛てに、ショートメール(SMS)が届きます。記載 のワンタイムパスワードを入力し、確定ボタンをクリックしてください。手順の詳細は、 P.6「Ⅱ. 1. (4) ワンタイムパスワードの入力」を参考にしてください。
- ④パスワード変更結果画面が表示され、パスワードの再登録が完了します。 ログオフボタンをクリックし、ログイン画面に戻ります。

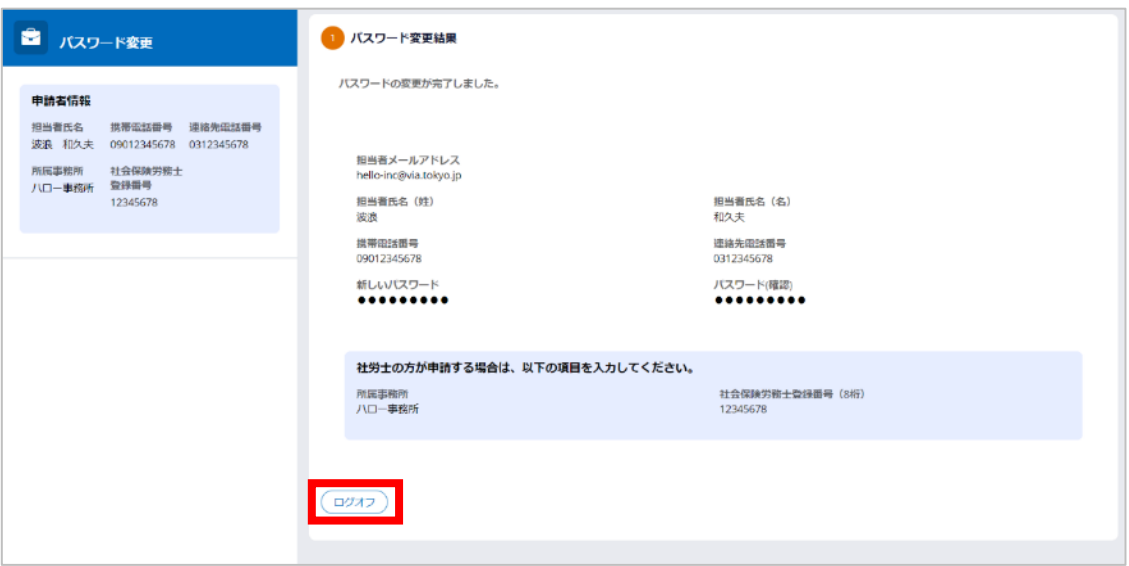

# Ⅲ 申請情報の登録

<span id="page-17-0"></span>雇調金等の申請情報の登録は、以下の流れで行います。

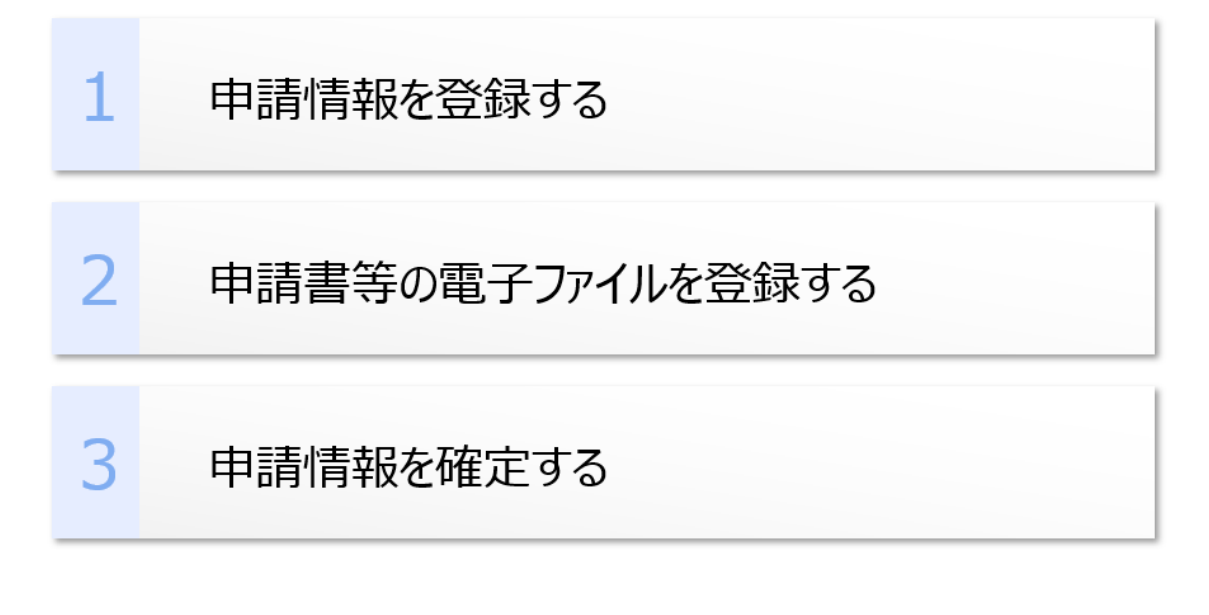

## <span id="page-18-0"></span>**1.雇調金等申請情報の確認方法**

### **(1)オンライン受付ホーム画面の見方**

ログイン画面から、申請者情報で登録した「メールアドレス」、「パスワード」を入力し、 ログインするボタンをクリックします。ワンタイムパスワードを入力してログインすると、 オンライン受付ホーム画面が表示されます。

オンライン受付ホーム画面の構成は、以下のとおりです。

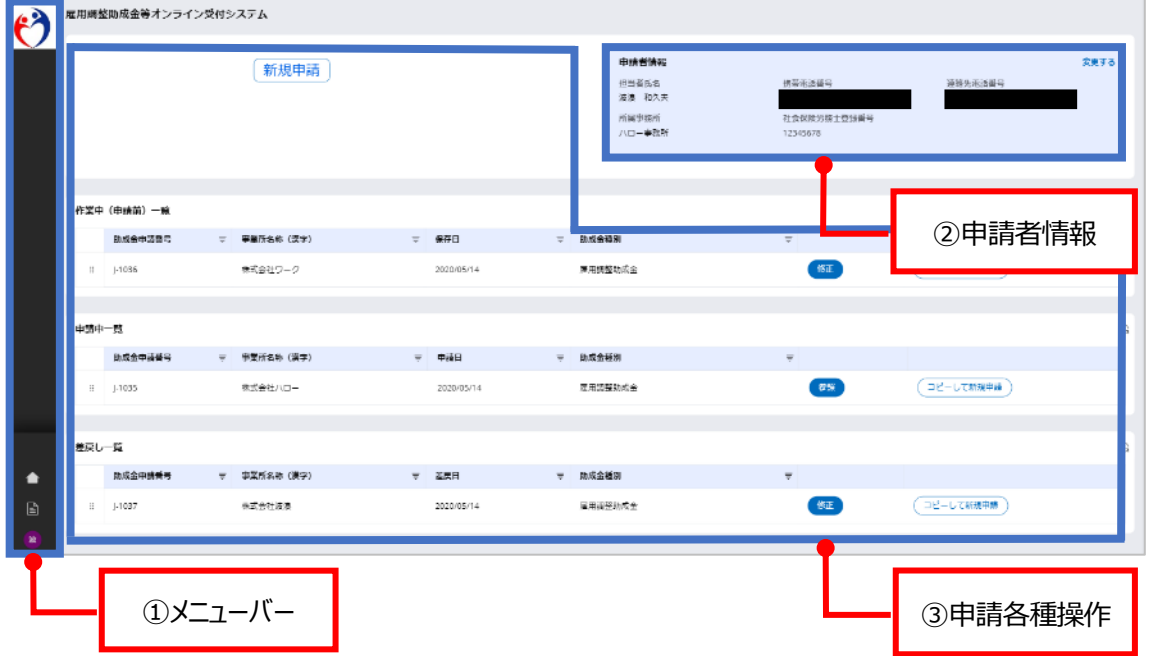

① メニューバー

メニューバーのアイコンにカーソルをあてると、 画面左側にタブが表示されます。

- △ ホームボタン クリックすると、「オンライン受付ホーム画面」が 表示されます。
- ■ マニュアルボタン クリックすると、本マニュアルが参照できます。
- 3 ユーザーボタン クリックすると、「ログオフ」が選択できます。 操作が全て完了したら、必ずログオフしてください。

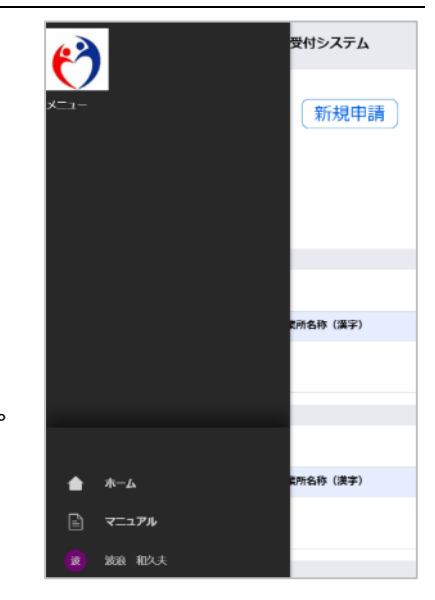

#### ② 申請者情報

申請者情報の変更ができます。(参照:P.7「Ⅱ.2.申請者情報の確認・変更」)

- ③ 申請各種操作
	- 新規申請ボタン 新規申請が行えます。(参照:P.16「Ⅲ.2.雇調金等申請情報の新規登録」 新規申請 中語者情報  $x + 1$ 連結丸電話番号 照相形名<br>第8 和久夫  $\blacksquare$ í 社会保障労務主管保養号<br>12345678 <br>バス字数所<br>/\ロー<del>参数</del>材 作業中(申請前)一覧 申請の途中で保存ボタンをクリックした申請情報が表示されます。 作業中 (申請前) 一覧  $\bar{z} = -14036$ 株式会社ワーク 2020/05/14 医用液整块成金  $\overline{\partial E}$  .  $\left( \begin{array}{c} \square \ell - \cup \text{rank} \P \text{H} \end{array} \right)$ ● 申請中一覧 申請中の情報が表示されます。 ※申請中の情報は、「参照」のみ可能です。 中央中一覧 ※ ト1035 - 株式会社ハロー - 2020/05/14 - 運用調整改成会  $5\%$  $(3L-\text{LCER1}^2)$ ● 差戻し一覧 申請後に労働局またはハローワークより差戻しされた申請情報が表示されます。差反し一覧 **た成金の法員号 マー学部所名称(実学) マー・エヌ目 マー・エヌ目 マー・ト 略金種別** 株式会社演绎  $1 - 1037$ 医用摄整轨术会  $B\overline{B}$ (コピーレで新規申請) 2020/05/14

# <span id="page-20-0"></span>**2.雇調金等申請情報の新規登録**

雇用調整助成金等を新規申請する場合は、オンライン受付ホーム画面から操作します。

### **(1)オンライン受付ホーム画面**

オンライン受付ホーム画面で新規申請ボタンをクリックします。

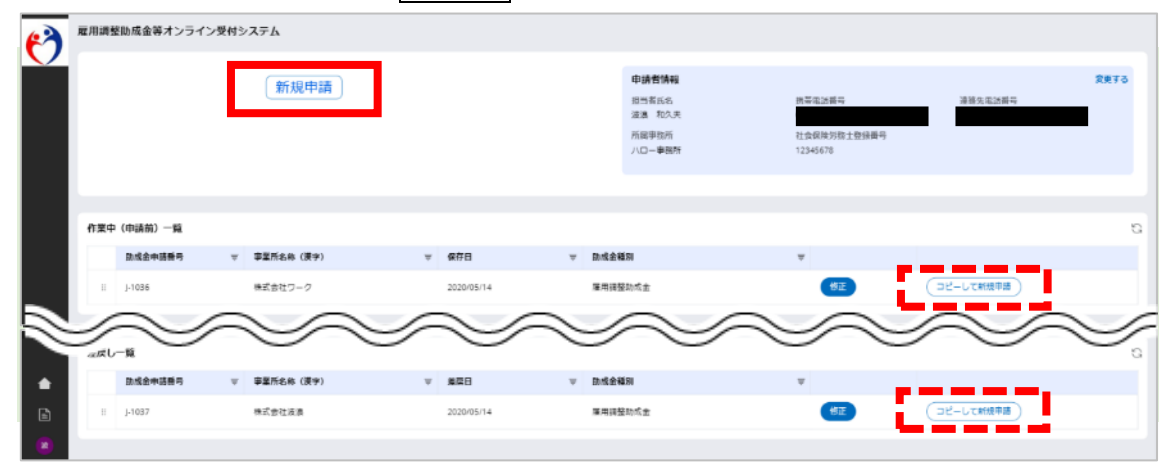

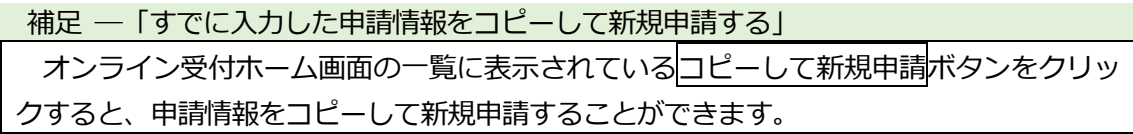

## **(2)雇調金等申請情報の入力**

登録する申請情報のうち、助成金種別、手続き種別、事業所に関する情報、支払いに関する ニニングリックし、確定ボタンをクリックします。

<sub>はなサービングの「<mark>エン</mark>バンク こノンクンしいフォーム<br>入力内容にエラーがある場合はエラー内容を画面へ表示します。</sub>

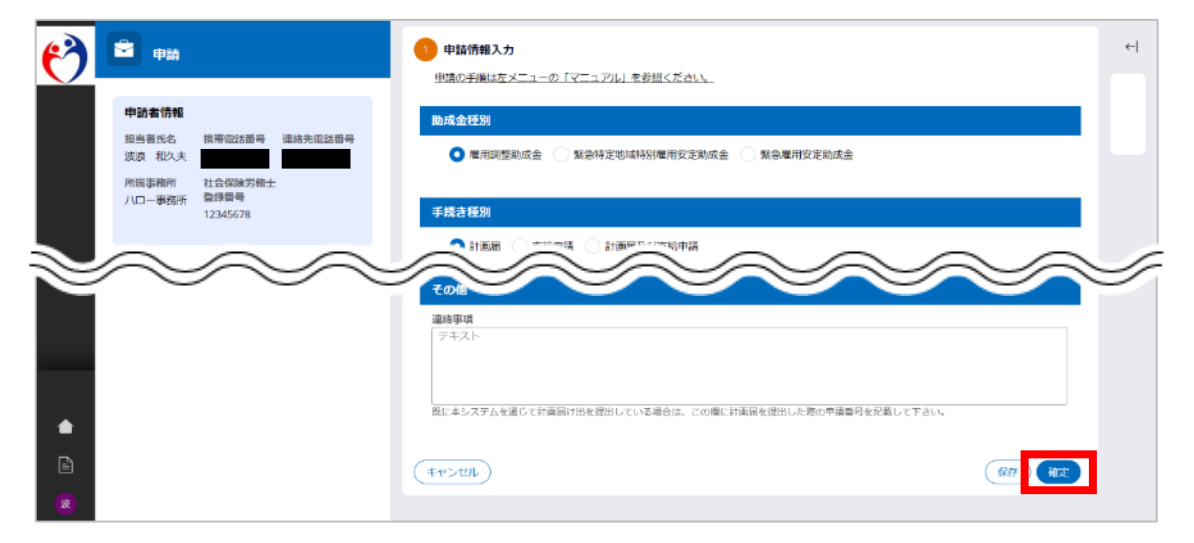

#### 補足 ―「入力の途中で保存する」

保存ボタンをクリックすると、入力中の情報を保存できます。保存した情報はオンライン 受付ホーム画面の「作業中(申請前)一覧」に表示されています。該当情報の修正ボタンを クリックすることで、続けて入力が可能です。

入力項目の詳細

①助成金種別

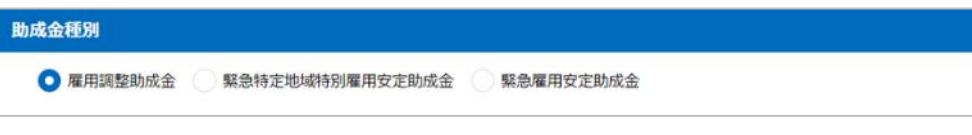

②手続き種別

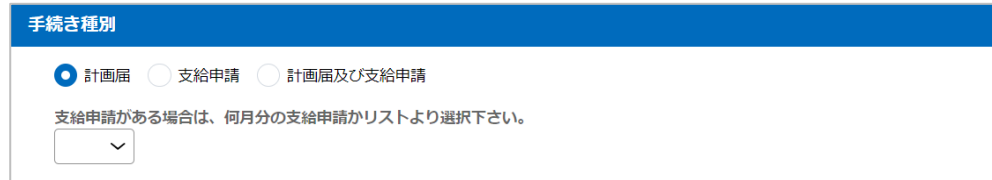

#### ③事業所に関する情報

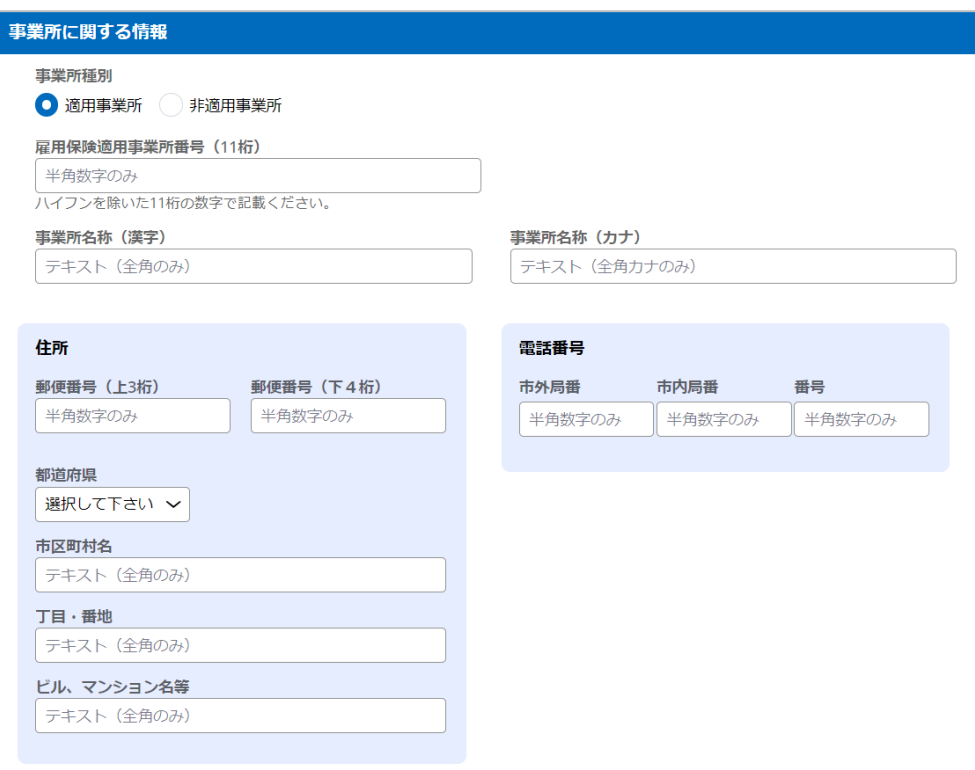

#### ④支払いに関する情報

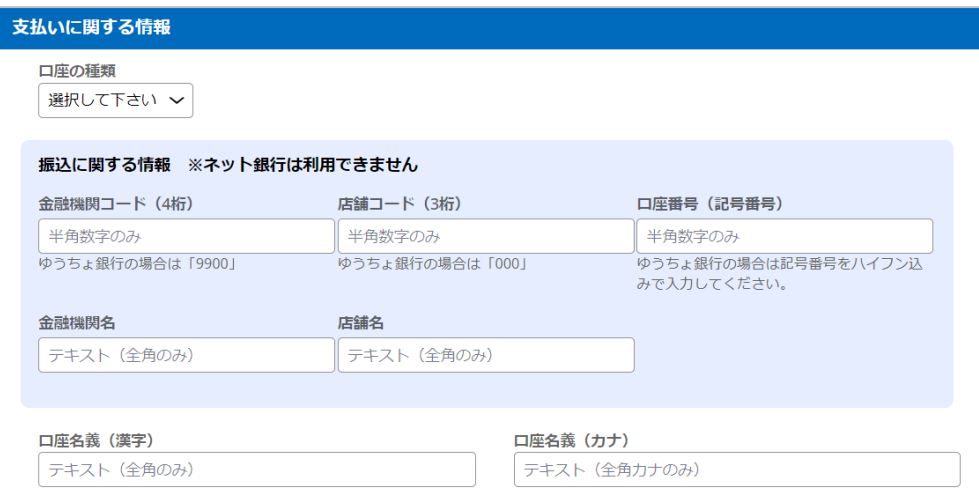

#### ⑤その他

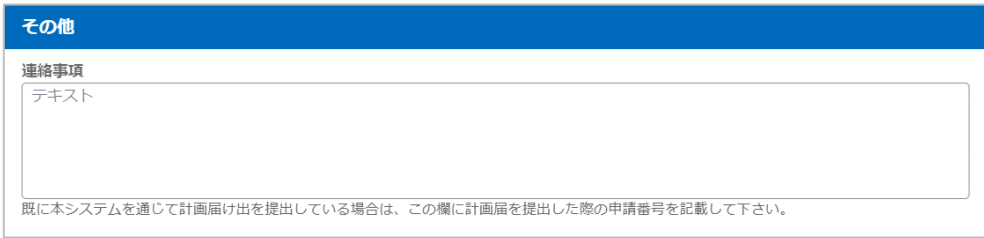

# **(3)申請書等の電子ファイルの登録**

申請情報確認画面が表示されます。申請書等必要な書類の電子ファイルの登録を行います。

#### 留意事項

電子ファイルの登録には、いくつか制限があります。以下に当てはまる場合は、登録でき ませんので注意してください。

- ・ファイルの拡張子が、「.pdf」、「.png」、「.jpg」、「.xlsx」、「.docx」以外の場合 (拡張子の大文字、小文字を識別します。必ず小文字にしてください。)
- ・1つのファイルサイズが、100MB を超える場合
- ・添付書類なし、または添付書類が21件以上の場合
- ・1つの申請に対し、同名ファイルが存在する場合

但し、お使いのネットワーク環境により、上記に該当しない場合でもタイムアウトが発生 し登録できない場合があります。

ファイルの登録ができない場合は、申し訳ありませんが、郵送にて申請を行ってください。

#### 添付書類に係るお願い

同一の書類が複数のファイル保存となる場合などは、印刷する順番が分かるようファイル 名に番号をつけてください。例「1 出席簿.pdf」「2 出席簿.pdf」

また、書類混在防止の観点から、紙媒体からPDFなどにする場合は、出来るだけ少数の ファイルにまとめていただくようお願いします。

①画面右側の アイコンをクリックします。

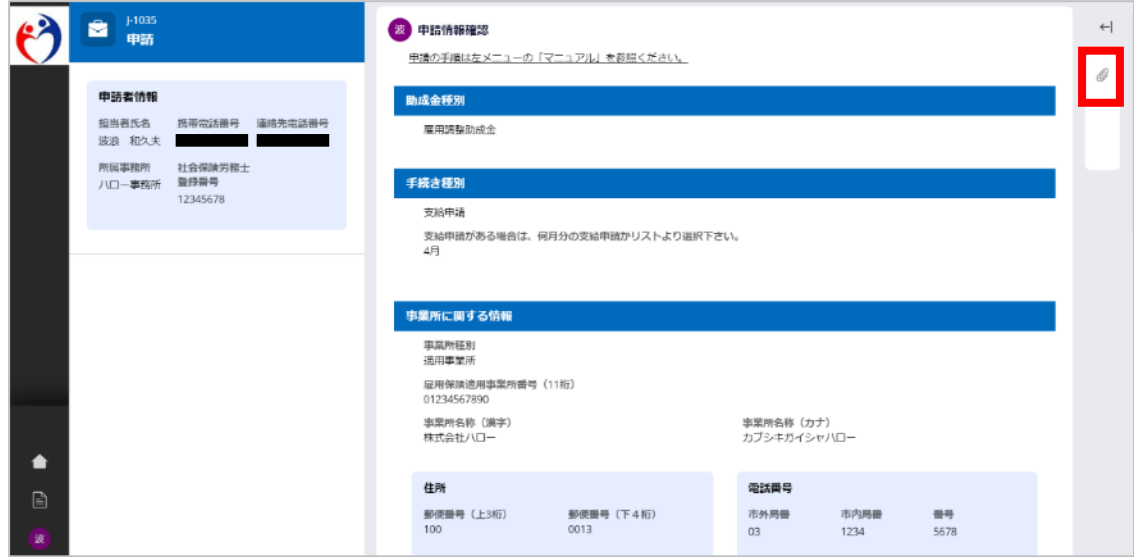

②添付書類タブが表示されます。

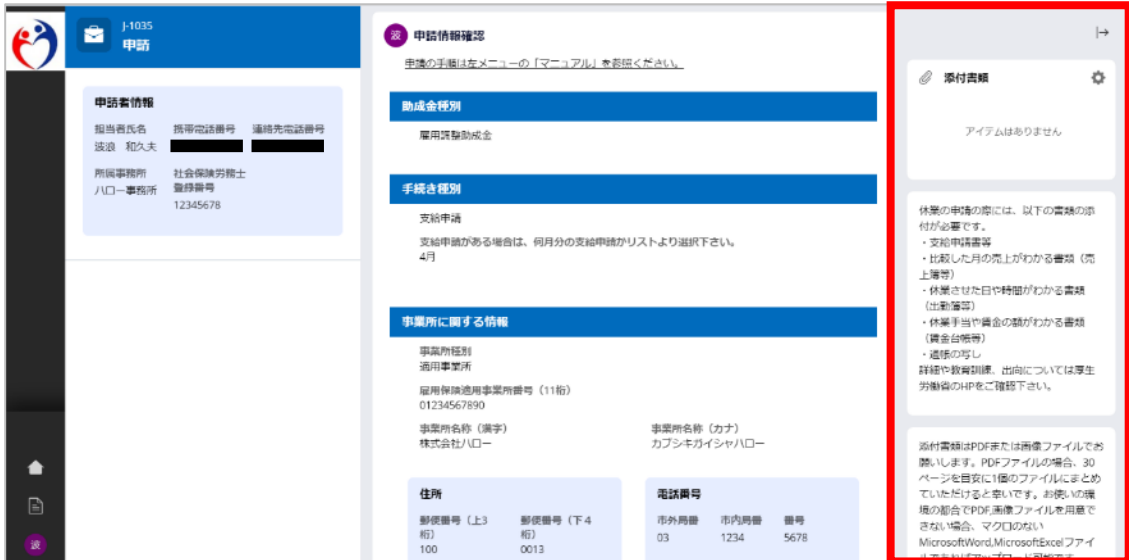

3表示されたタブ内の ● アイコンをクリックします。

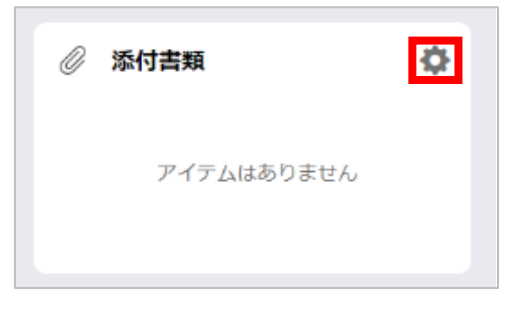

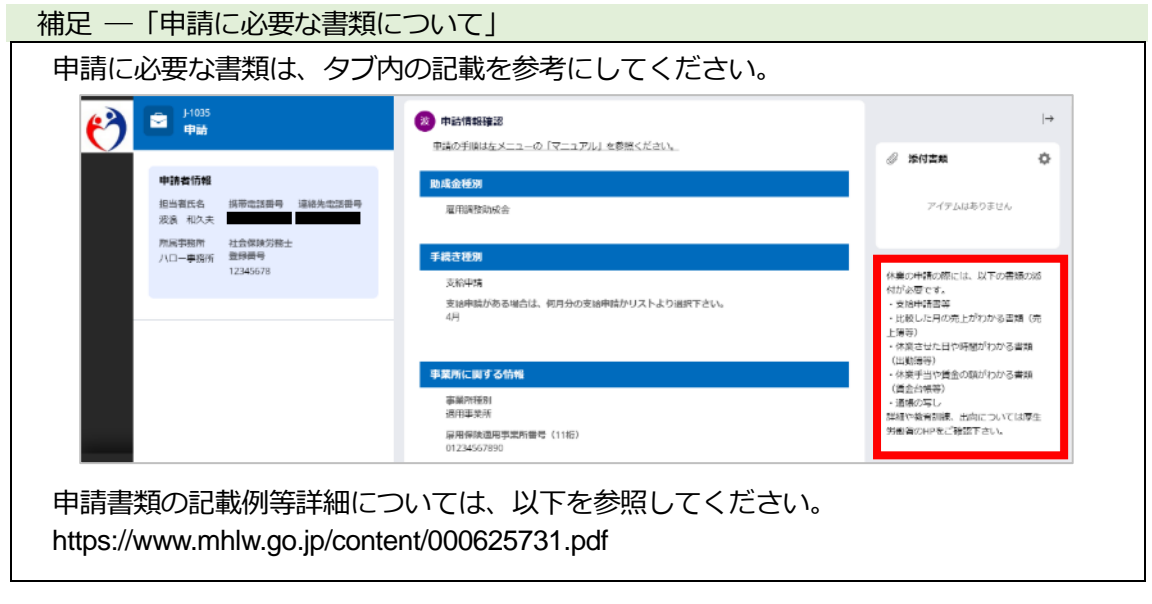

④登録するファイルを選択します。

- ファイルの選択方法は、2 種類あります。
	- ・「ファイルをドラッグして、ドロップ」する方法
	- ・「ファイルを選択」する方法

「ファイルをドラッグして、ドロップする」方法

- a.ファイルエクスプローラーやデスクトップ等に登録したいファイルを用意します。
- b. 該当のファイルを左クリックしたまま赤枠のエリアまで移動させます。 移動できたら、赤枠のエリア上で左クリックを離します。

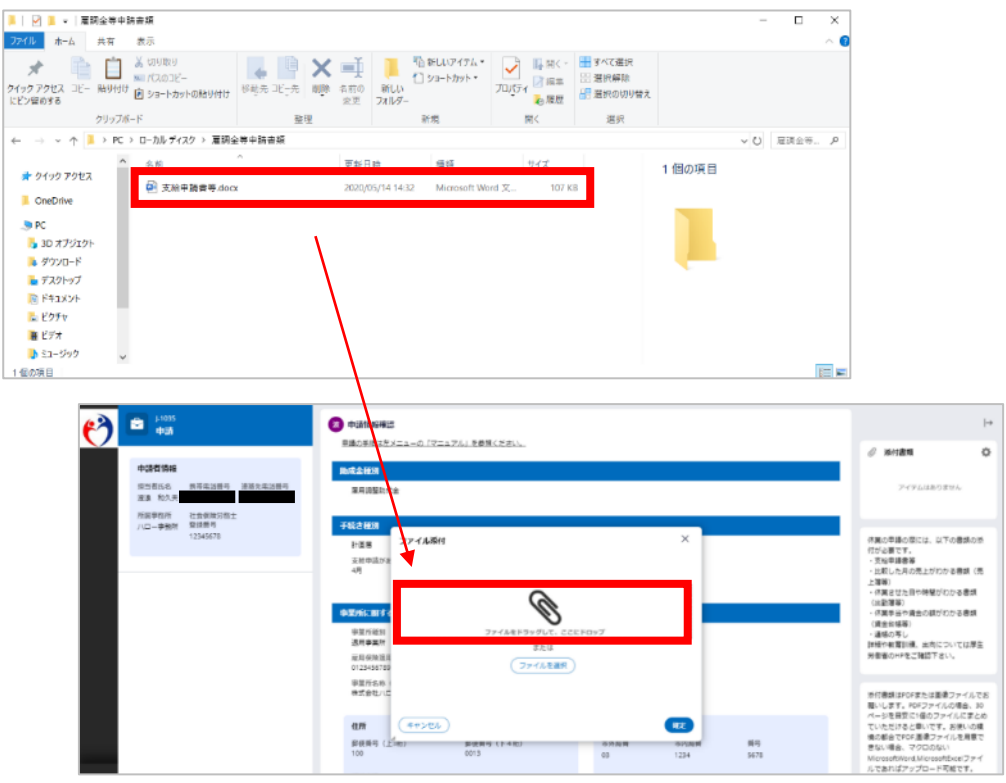

※画像は Windows10 のイメージです。

### ファイルを選択する方法

a. ファイルを選択ボタンをクリックします。

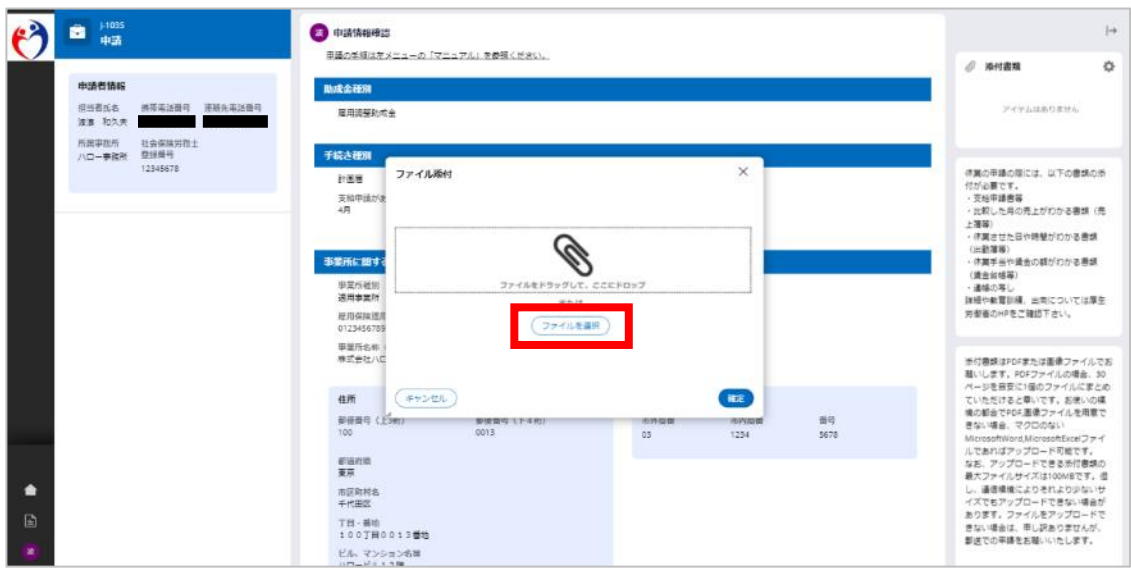

b.ファイルエクスプローラーが表示されます。登録したい電子ファイルを選択し、開く ボタンをクリックします。

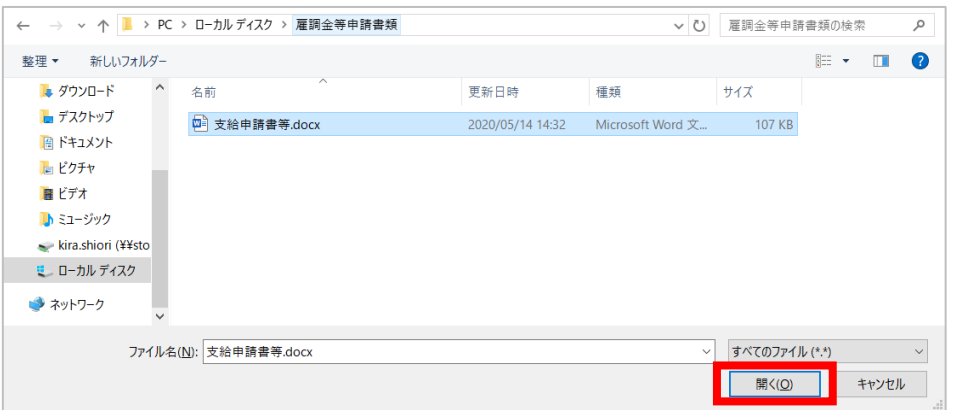

※画像は Windows10 のイメージです。

⑤選択した電子ファイルが正しいことを確認し、確定ボタンをクリックします。(カテゴリ 欄を変更する必要はありません。)

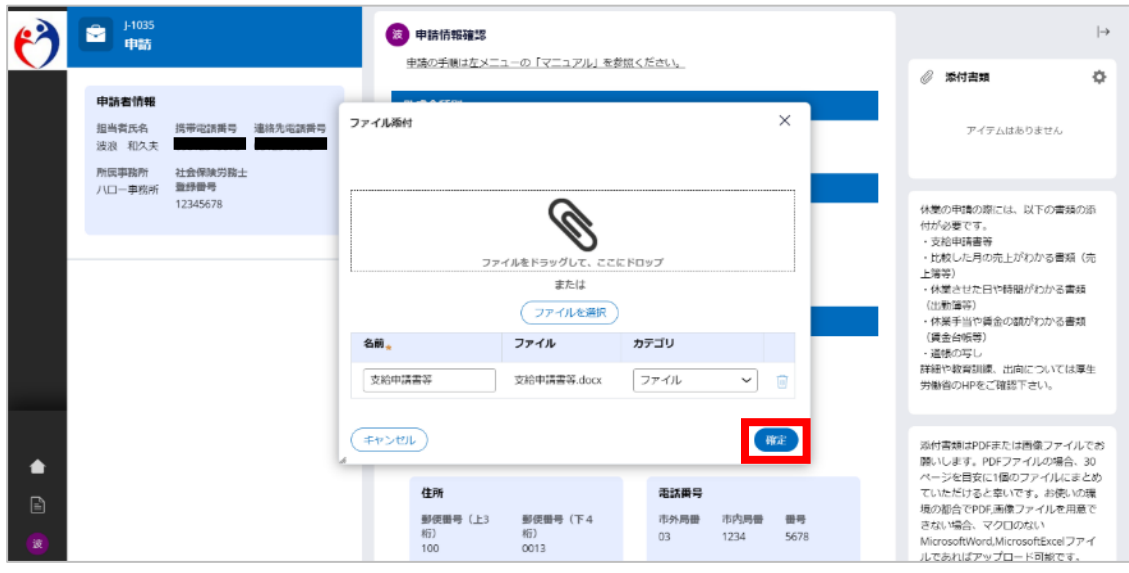

#### 補足 ―「添付書類の名前」

④で選択した電子ファイルは、名前欄を修正することで、添付書類タブに表示する書類名 を変更できます。

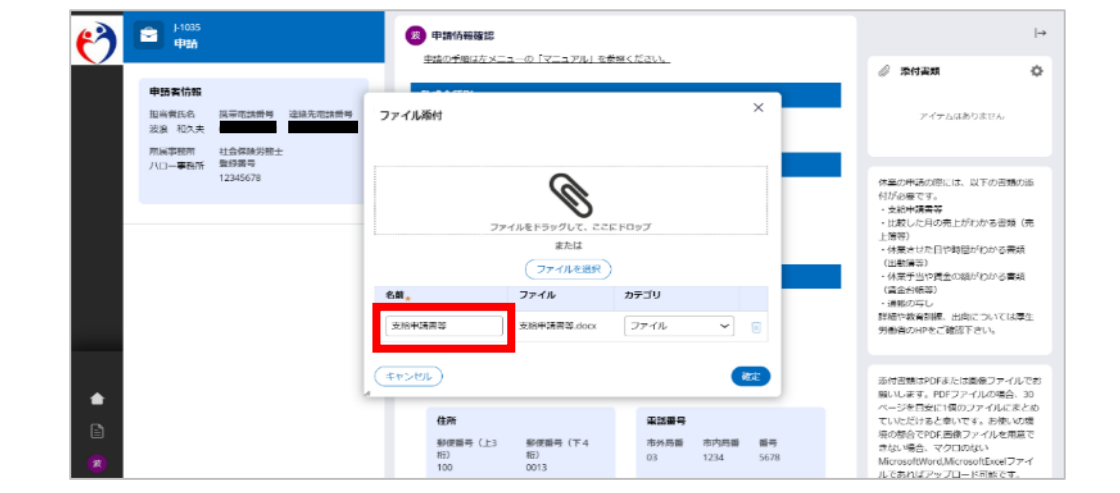

### ⑥確定したファイルが、添付書類タブに表示されます。

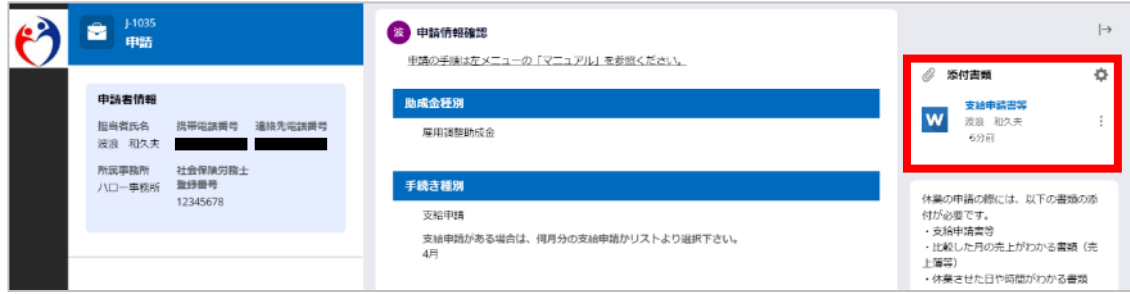

## **(4)登録したファイルの参照**

ファイルの確定後、「ダウンロード」を選択することで登録したファイルの確認ができます。

①添付書類タブが表示されていない場合、 2アイコンをクリックします。

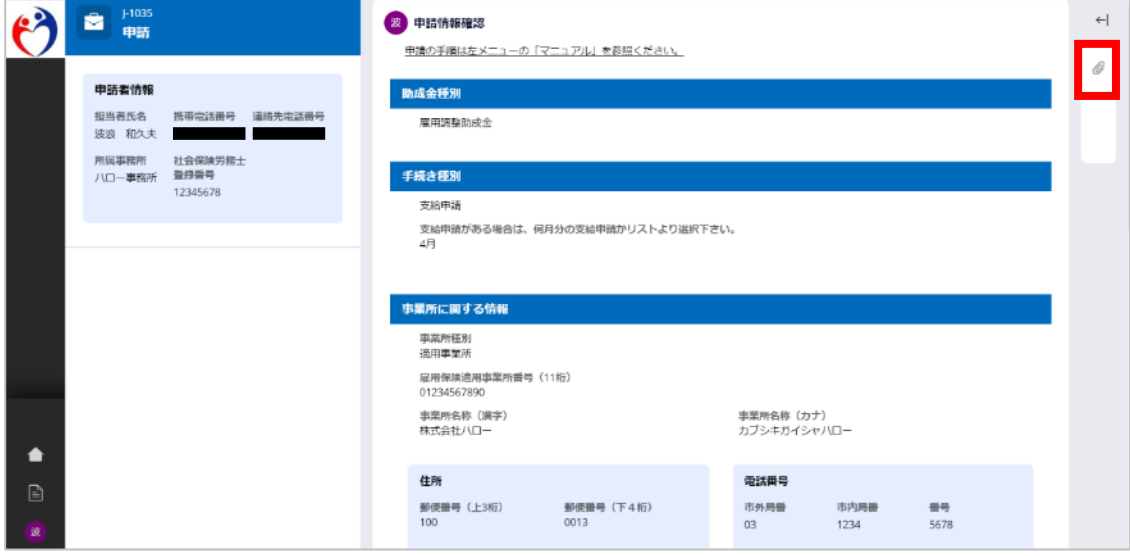

②参照したいファイルの右側に表示されている アイコンをクリックします。

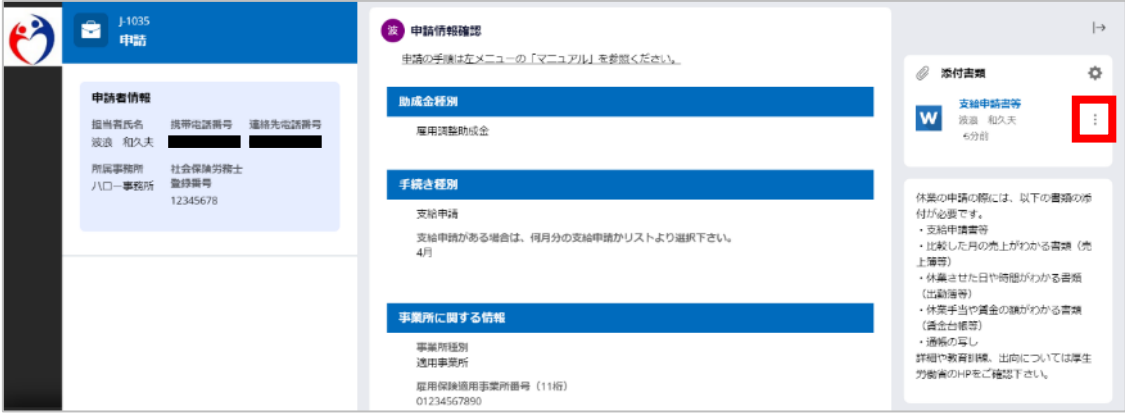

③表示されたプルダウンのうち、「ダウンロード」を選択します。選択したファイルがご利 用の端末にダウンロードされます。

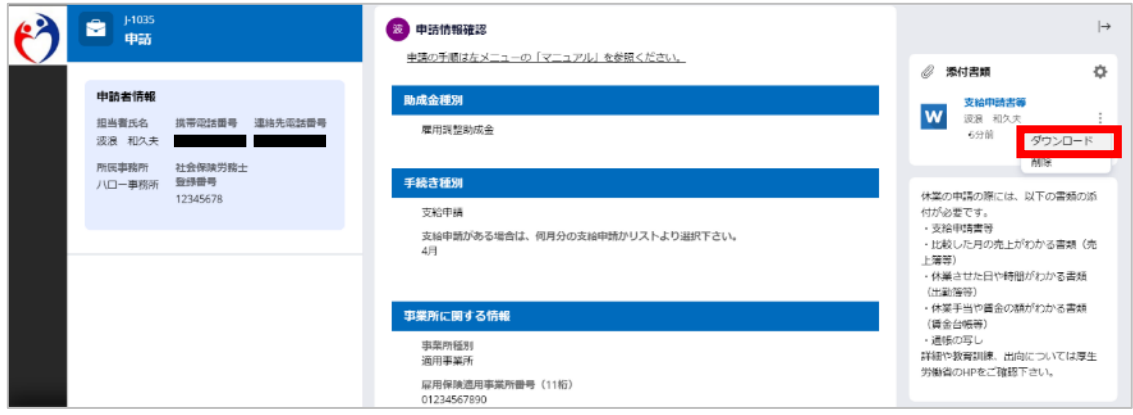

### **(5)登録したファイルの削除**

ファイルを誤って登録した場合や差替えたい場合、ファイルの削除ができます。削除する必 要がない場合、P.26「(6)雇調金等申請情報の申請」に進んでください。

- 登録したファイルの削除手順は、2種類あります。
	- ファイルの選択直後、削除する方法
	- ファイルの登録確定後、削除する方法

#### ファイルの選択直後、削除する方法

1ファイルの選択直後に削除する場合、 『アイコンをクリックします。

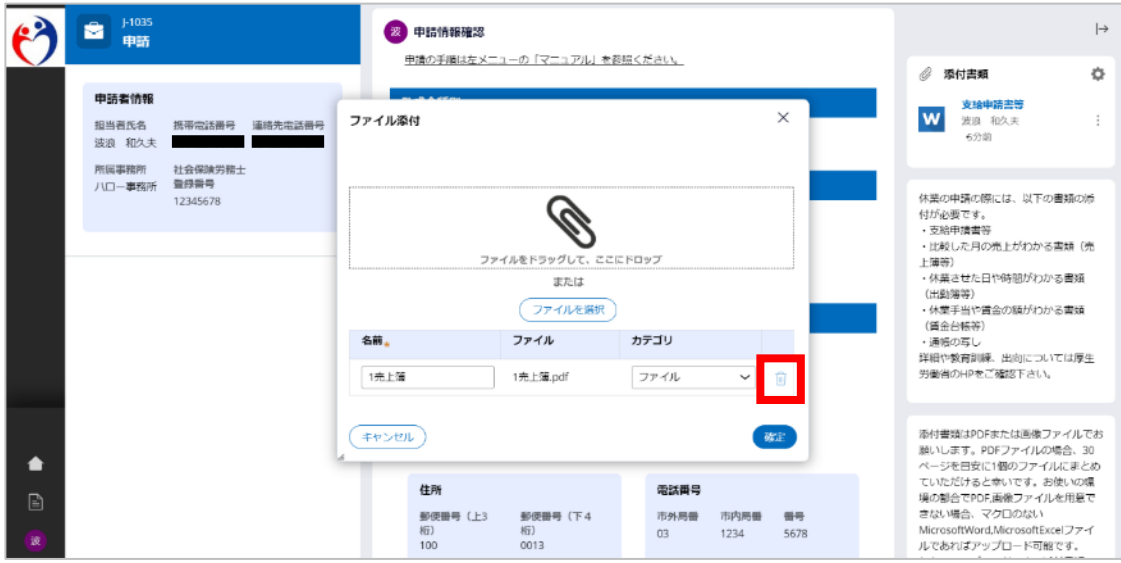

#### ファイルの登録確定後、削除する方法

①添付書類タブが表示されていない場合、 アイコンをクリックします。

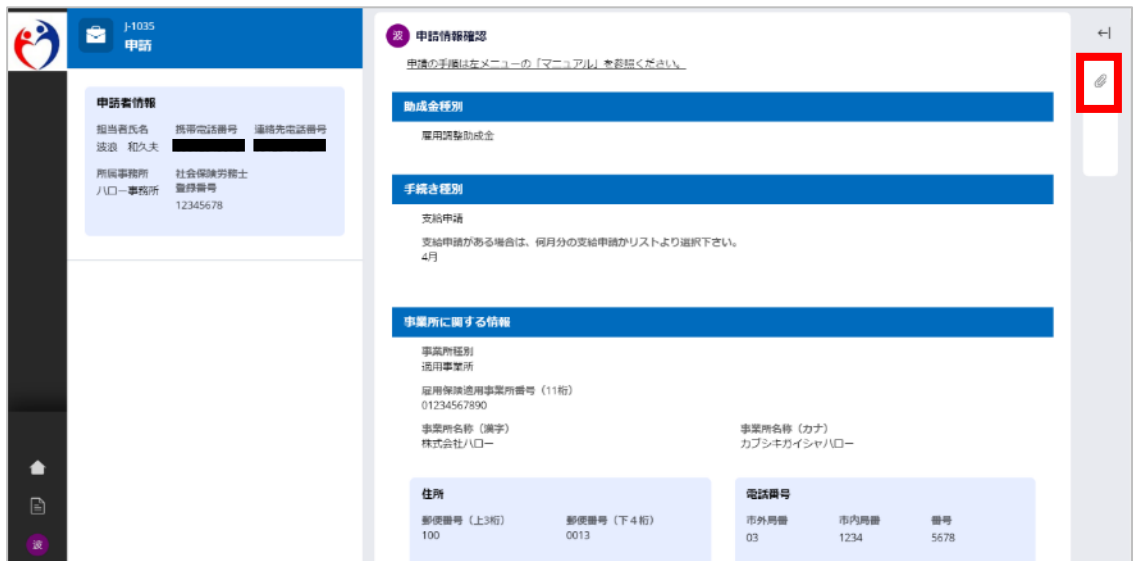

②削除したいファイルの右側に表示されている アイコンをクリックします。

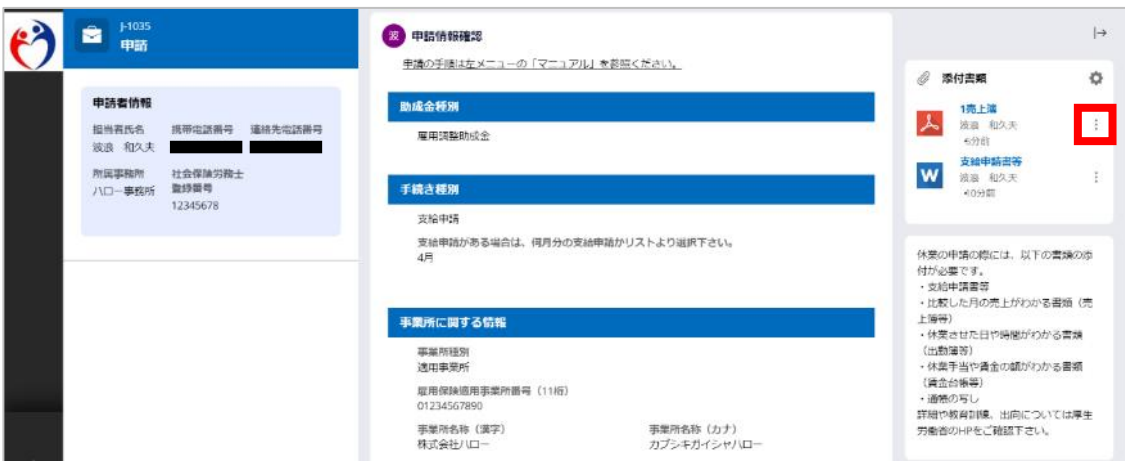

③表示されたプルダウンのうち、「削除」を選択します。

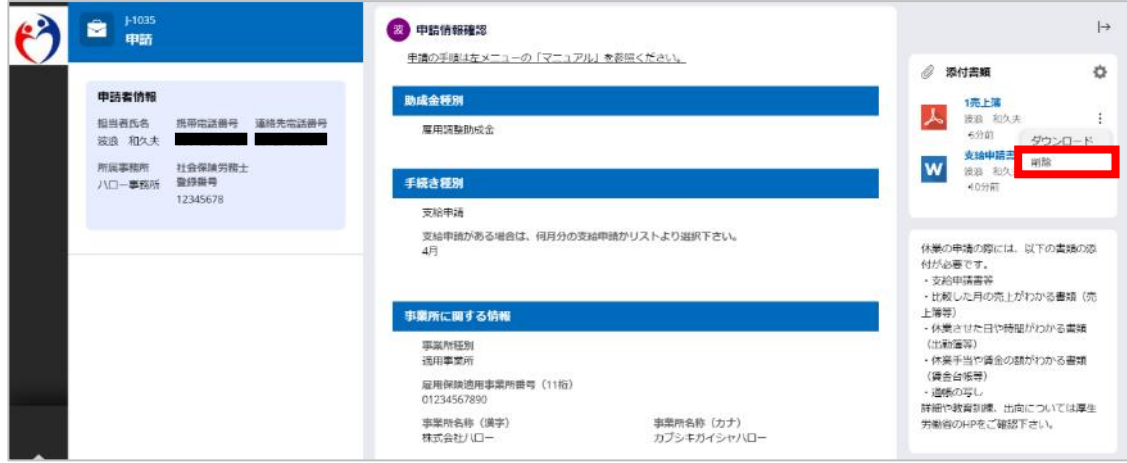

④警告メッセージが表示されます。削除する場合は、確定ボタンをクリックします。

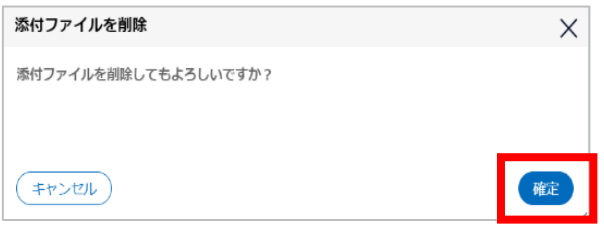

### **(6)雇調金等申請情報の申請**

ファイルが登録できたら、雇調金等申請情報入力画面で入力した申請情報を申請します。フ ァイルが未登録の場合、申請できませんので注意してください。申請が完了すると「雇用調整 助成金等の申請の受付通知」が送信されます。

①内容を確認し、確定する場合は申請ボタンをクリックします。

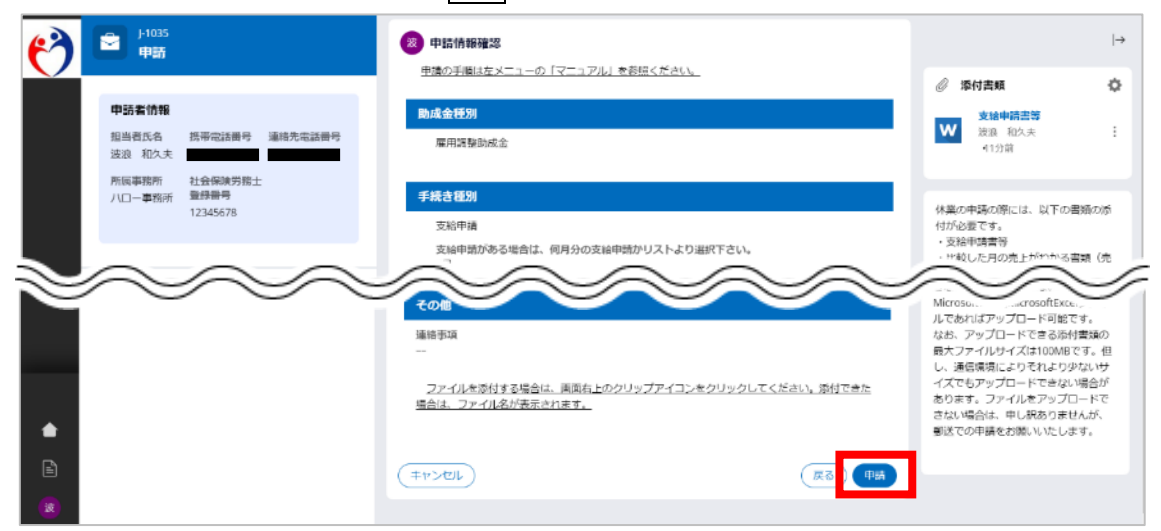

②確認メッセージが表示されます。申請を継続する場合は、OKボタンをクリックします。 申請をすると申請者による修正ができなくなりますのでご注意ください。

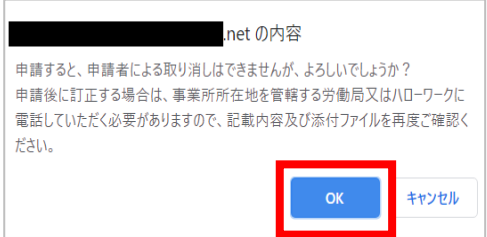

③申請情報の新規登録が完了します。登録されたメールアドレス宛てに、「雇用調整助成金等の 申請の受付通知」が送信されます。

閉じるボタンをクリックすると、オンライン受付ホーム画面に戻ります。

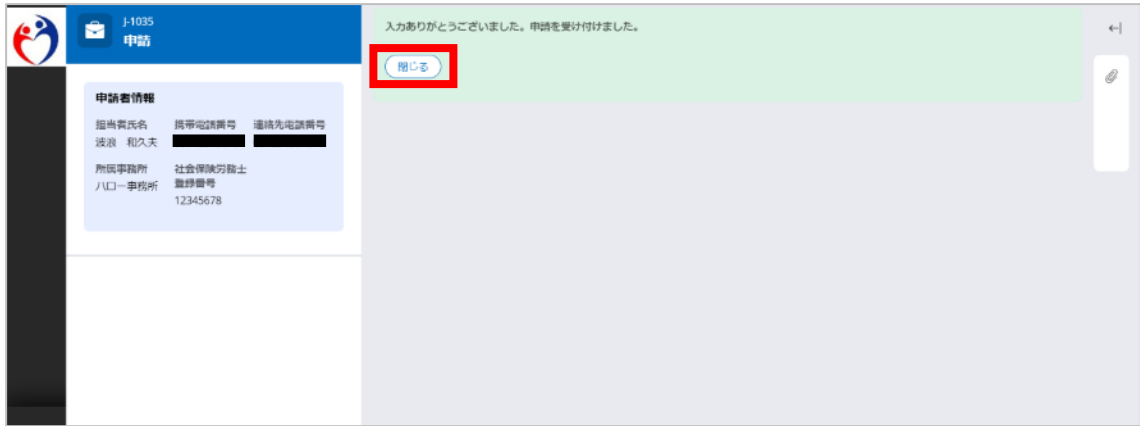

#### 雇用調整助成金等の申請の受付通知の文面

件名:【雇調金等受付】雇用調整助成金等の申請の受付通知

ハロー事務所 波浪 和久夫 様

こちらは雇用調整助成金等オンライン受付システムです。

雇用調整助成金等の申請を以下の内容で受け付けました。

助成金申請番号:J-1035 申請受付年月日:2020 年 05 月 14 日 助成金種別:雇用調整助成金 手続き種別:支給申請 支給対象月:4 月 事業所種別:適用事業所 雇用保険適用事業所番号:01234567890 事業所名称(漢字):株式会社ハロー 郵便番号(上3桁):100 郵便番号(下4桁):0013 都道府県:東京 市区町村名:千代田区 丁目・番地:100丁目0013番地 ビル、マンション名等:ハロービル13階 市外局番:03 市内局番:1234 番号:5678 口座の種類:普通 金融機関コード:9900 店舗コード:000 口座番号:\*\*\*\*4567 金融機関名:ゆうちょ銀行 店舗名:ハロー支店

受け付けた申請内容について、管轄労働局から問い合わせがある場合があります。 ご承知おきください。

※このメールは送信専用アドレスから自動送信されています。 本メールアドレスに対しての返信はご遠慮ください。

#### 留意事項

申請が完了すると、オンライン受付ホーム画面の「申請中一覧」に表示されます。「申請中 一覧」に表示されている申請情報の入力内容、添付書類の変更はできません。訂正が必要な 場合は、管轄の労働局またはハローワークへご連絡ください。

### <span id="page-32-0"></span>**3.雇調金等申請情報の修正**

ハローワーク又は労働局から差戻しされた申請情報について、その内容を修正することがで きます。ハローワーク又は労働局から差戻しする場合、登録したメールアドレスまたは電話番 号に連絡しますので、以下の手順で修正してください。

なお、差し戻しされていない状態では申請者が保存した情報を修正できません。修正するた めには、事業所を管轄するハローワーク又は労働局の担当者に電話連絡をし、修正したい旨を お伝えください。

連絡先が不明である場合は、お手数ですが、各労働局のホームページに雇調金等の担当者連 絡先の記載がありますので確認をお願いします。(P.31「Ⅳ.1.お問い合わせ先」を参照して ください。)

#### **(1)修正する申請情報の選択**

オンライン受付ホーム画面の作業中(申請済)一覧もしくは差戻し一覧の修正ボタンをク リックします。

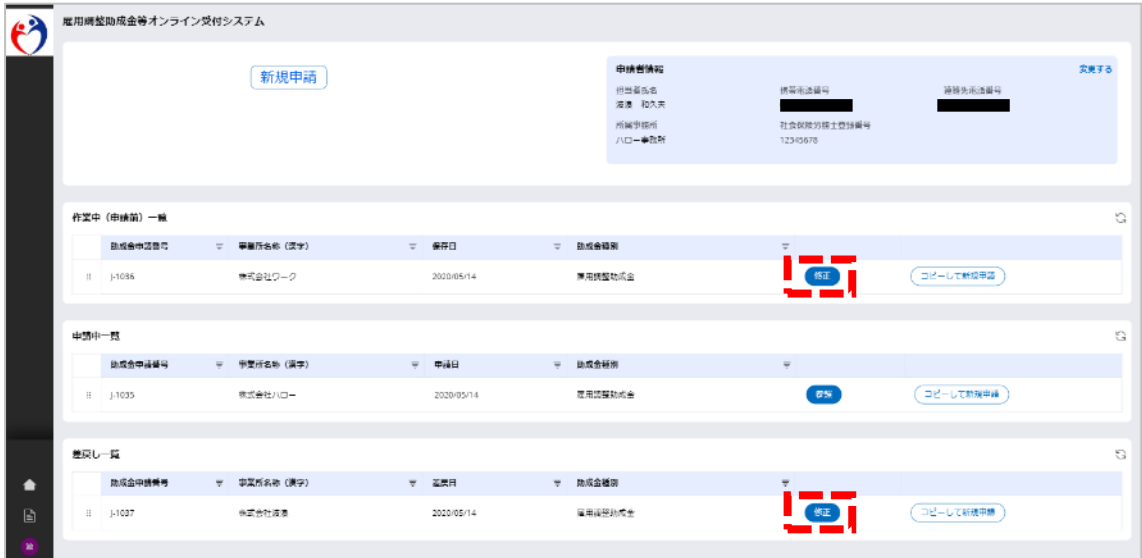

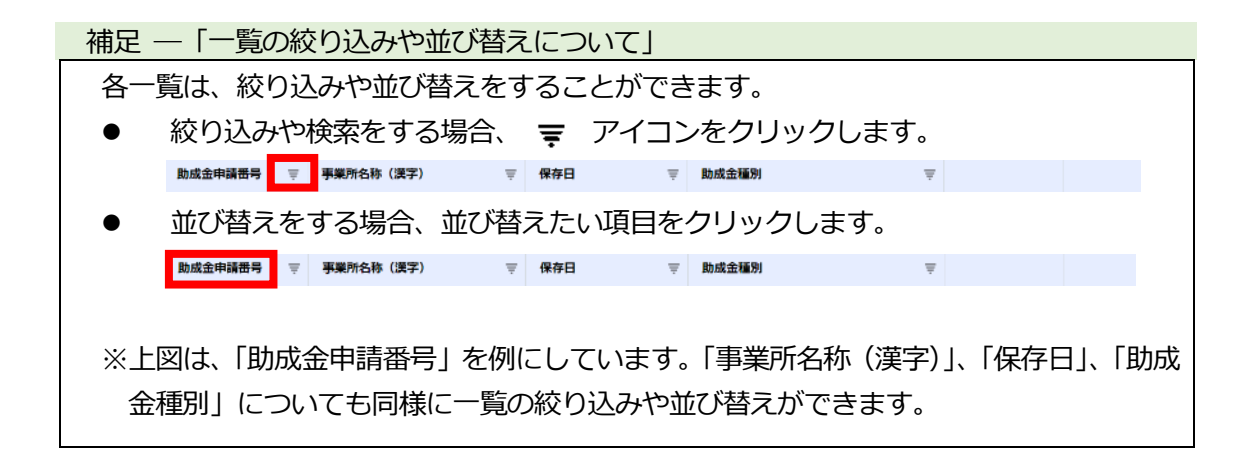

### **(2)雇調金等申請情報の修正**

①オンライン受付ホーム画面で選択した申請情報が表示されます。 差戻しされた申請情報は、画面最下部の差戻し履歴から差戻し理由を確認できます。

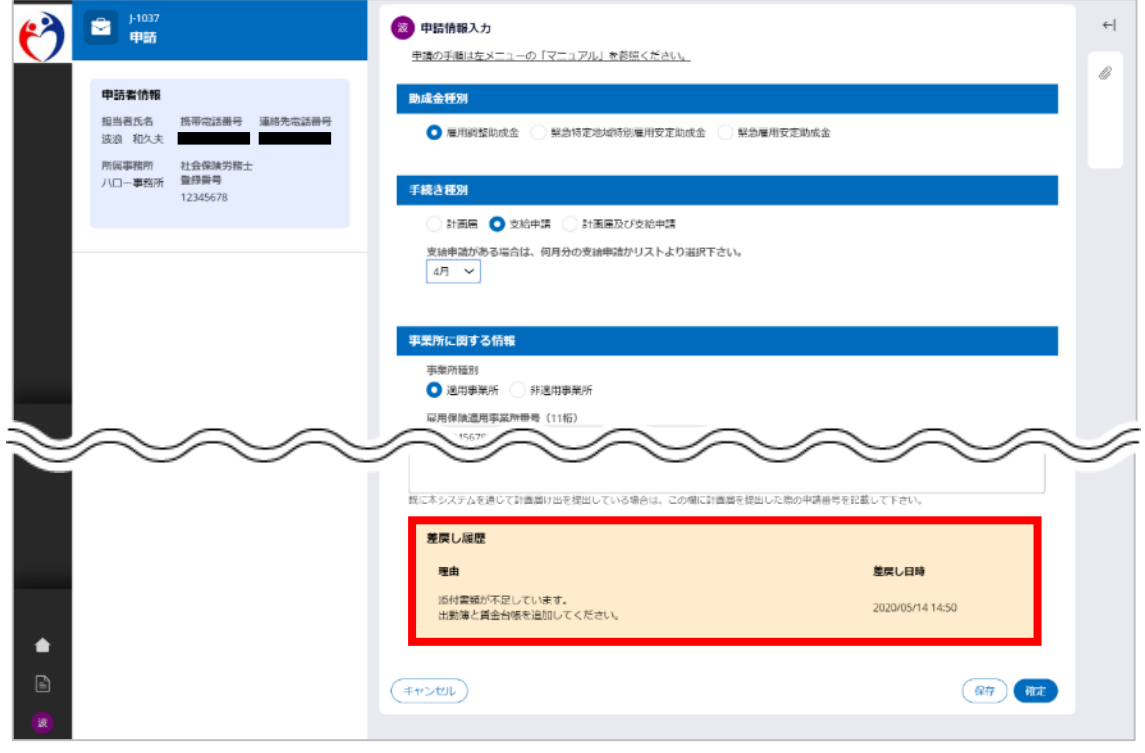

留意事項 -「申請情報は削除できません」

申請情報を登録後は、二重登録した等誤って申請情報を登録してしまった場合でも、申請 者が本システムから申請情報を削除することはできません。

補足 ―「作業中(申請前)一覧から修正するには」

作業中(申請前)一覧から修正ボタンをクリックした場合、前回操作した画面から操作が 再開になります。はじめに申請情報確認画面が表示された場合は、戻るボタンをクリックす ることで、申請情報入力画面が表示され、修正が行えるようになります。

②修正したい項目を修正し、確定ボタンをクリックします。

入力内容にエラーがある場合はエラー内容を画面へ表示します。 (参考:P.16「Ⅲ.2.雇調金等申請情報の新規登録」)

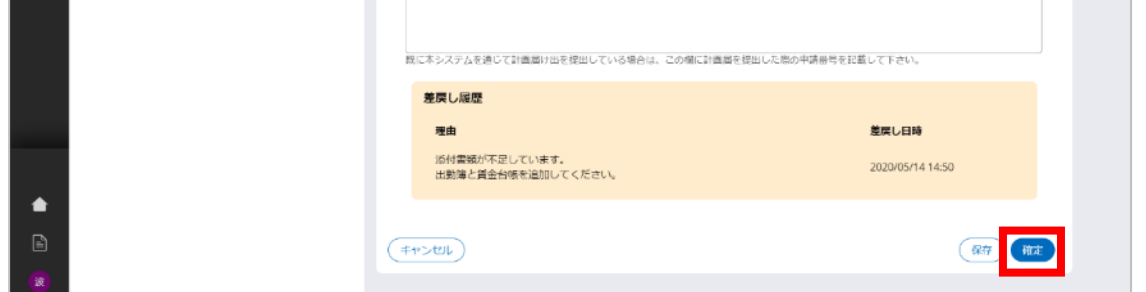

### **(3)雇調金等申請情報の申請(再申請)**

①申請情報確認画面にて修正した申請情報を確認します。 内容を確認の上、申請ボタンをクリックしてください。

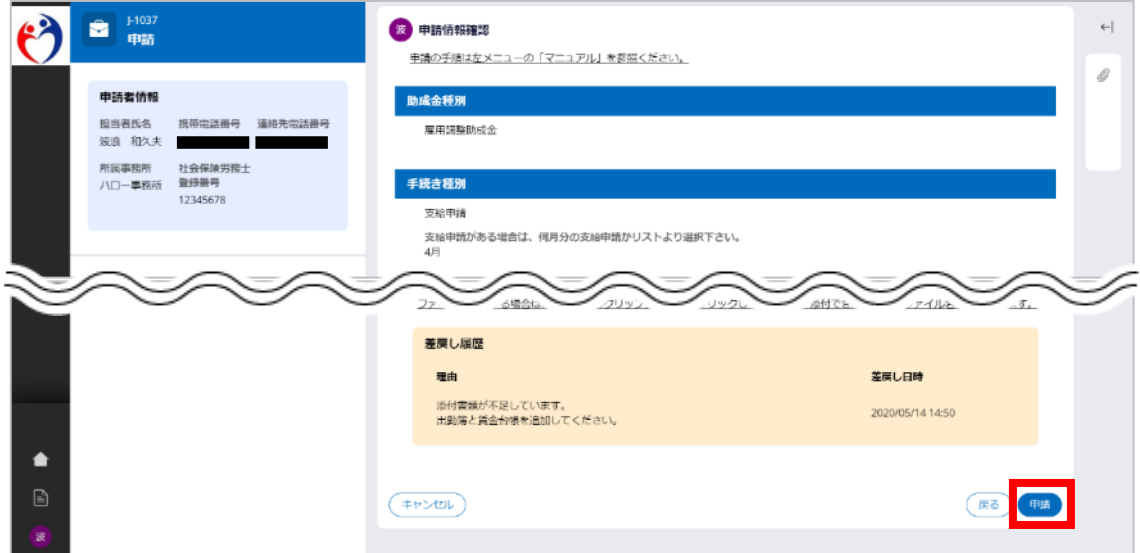

②確認メッセージが表示されます。申請を継続する場合は、OKボタンをクリックしま す。

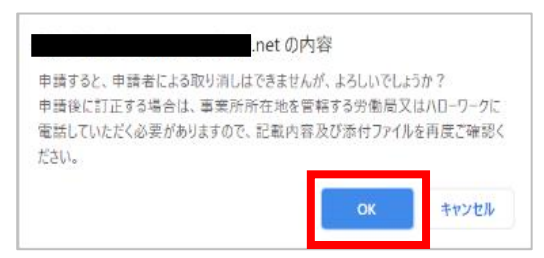

③申請情報の申請(再申請)が完了します。登録されたメールアドレス宛てに、「雇用調整助 成金等の申請の受付通知」が送信されます。

閉じるボタンをクリックすると、オンライン受付ホーム画面に戻ります。

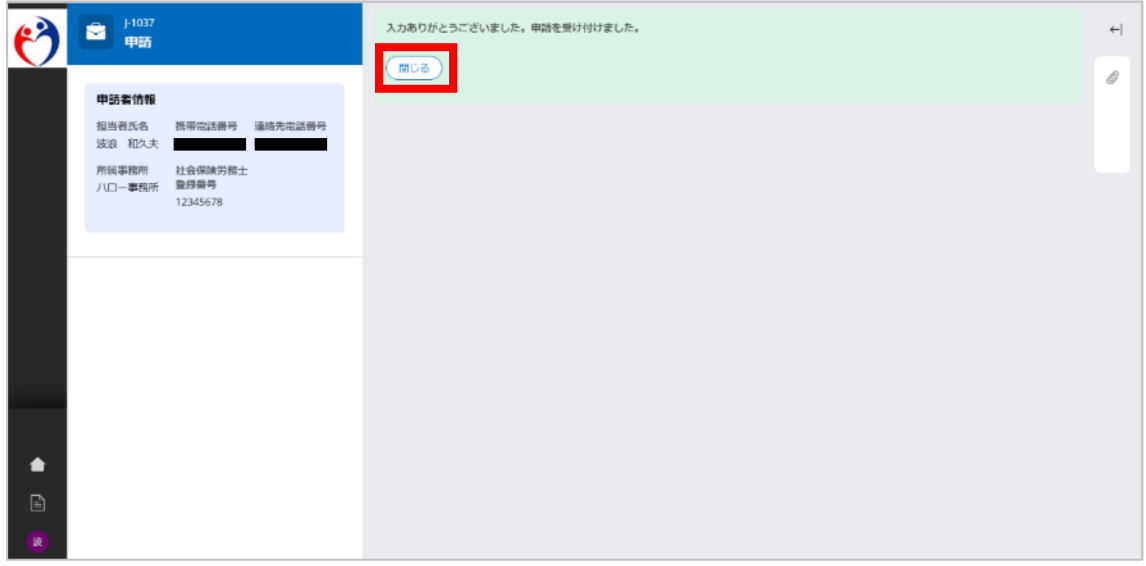

# Ⅳ その他

# <span id="page-35-1"></span><span id="page-35-0"></span>**1.お問合せ先**

オンライン申請の操作方法についてご不明な点は、申請事業所を管轄する都道府県労働局ま たはハローワークまでお問い合わせください。連絡先は以下の URL をご参照ください。 [https://www.mhlw.go.jp/stf/newpage\\_10702.html](https://www.mhlw.go.jp/stf/newpage_10702.html)

また、助成金の内容や申請書類の記載方法についてのご不明な点は、以下のコールセンター までお問い合わせください。

学校等休業助成金・支援金、雇用調整助成金コールセンター 0120-60-3999 受付時間 9:00~21:00 (土日、祝日含む)

# <span id="page-36-0"></span>**2.雇用調整助成金等に関する情報**

雇用調整助成金等に関する情報を掲載しています。こちらも合わせてご確認ください。 ログイン画面より雇用調整助成金等については厚生労働省のサイトを参照ください。リンク をクリックしてください。

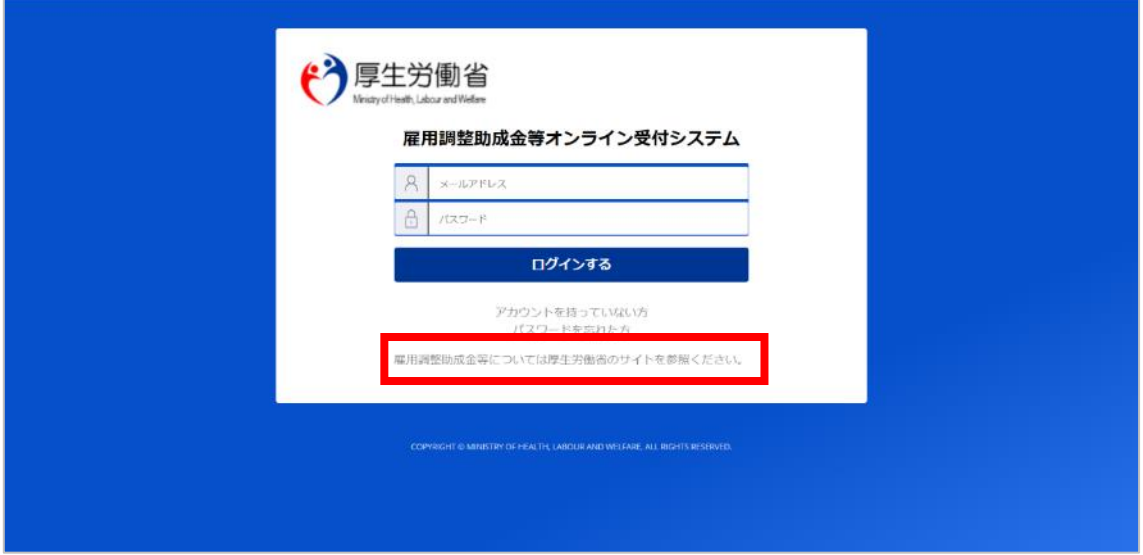

# <span id="page-37-0"></span>**3.参考 よくある質問**

雇調金等受付システムについてお問合せいただくご質問と回答を掲載いたします。

### **(1)雇調金等受付システムによる申請に変更したい**

質問

すでに直接または郵送にて計画届の提出、前月分の支給申請を行っているが、雇調 金等受付システムでの申請に切り替えることはできますか。

回答

直接または郵送にて計画届、前月までに支給申請を行ったことのある方でも、重複 しない申請分については雇調金申請システムから申請を行えます。 ログイン画面から申請者情報を登録して、ご利用ください。

## **(2)パスワードがわからない**

質問

担当者が変更になり、登録しているメールアドレスはわかりますが、パスワードが わからなくなりました。

回答

ログイン画面のパスワードを忘れた方から手続きしてください。 但し、ワンタイムパスワードを送信する携帯電話番号はなりすまし防止のため変更 できません。携帯電話番号を変更する場合は、新規に申請者情報を登録してください。

## **(3)ワンタイムパスワードが届かない**

質問

アカウント情報の登録時やシステムへのログイン時、ワンタイムパスワードが届き ません。

回答

アカウント情報の登録時の場合、携帯電話番号の記載誤りの可能性があります。改 めてログイン画面からアカウント登録をやり直してください。 アカウント登録後のシステムへのログイン時の場合は、通信障害が発生している恐 れがありますので、しばらく時間をおいてからログインし直してください。 詳細については、マニュアルの P.6「Ⅱ.1.(4)ワンタイムパスワードの入力 補 足 – 「ショートメール (SMS) が届かないときは」) を参照してください。 以上でも解決しない場合は、P.31 「1.お問い合わせ先」へご連絡ください。

## **(4)ファイルの登録方法がわからない**

#### 質問

申請書類を登録する必要がありますが、どのようにアップロードしたらいいのでし ょうか。

回答

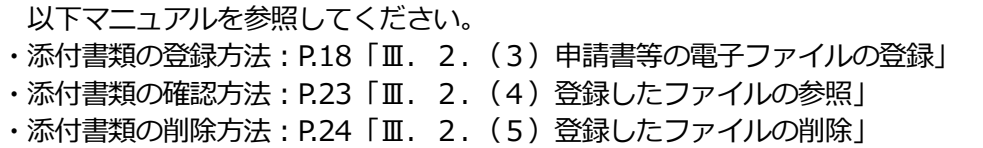